# Inhaltsverzeichnis

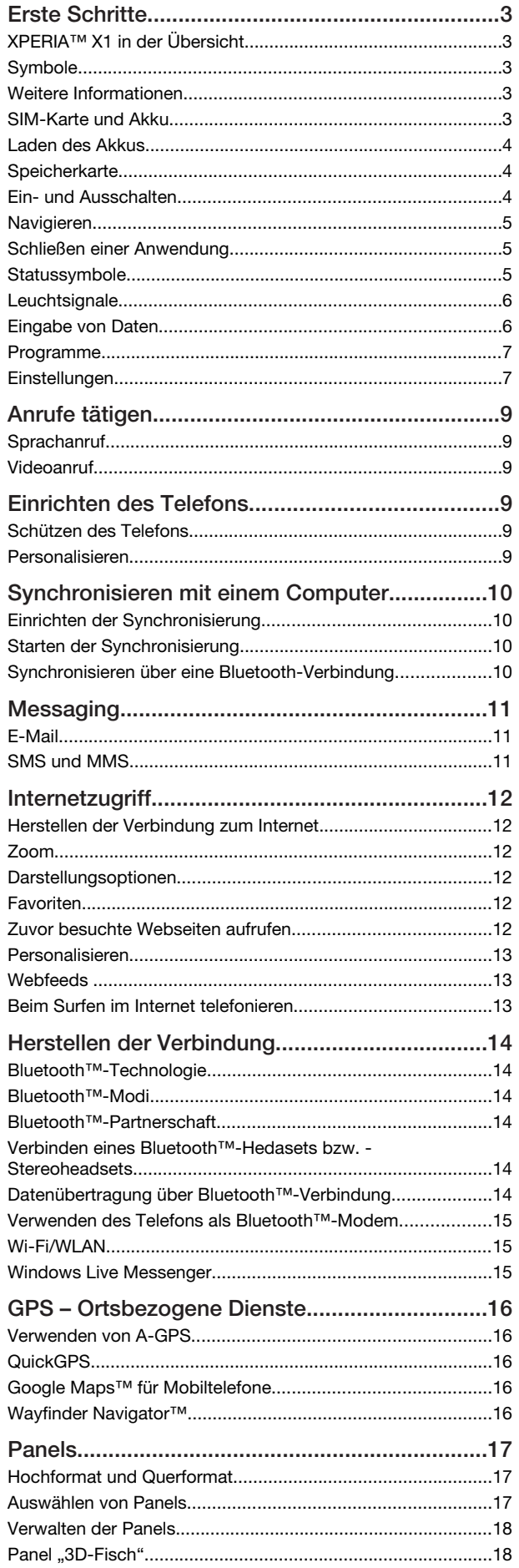

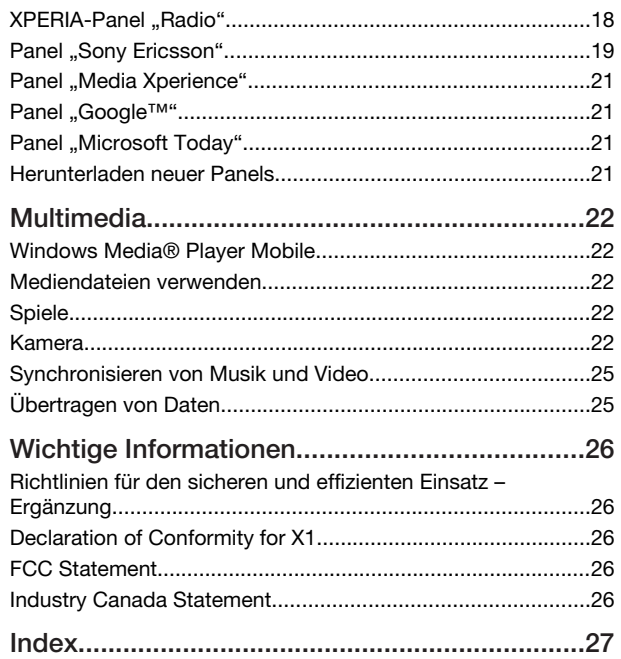

#### Sony Ericsson

GSM 850/900/1800/1900 & UMTS I/II/VIII

GSM 850/900/1800/1900 & UMTS I/II/V

Diese Bedienungsanleitung wird ohne jegliche Gewährleistung von Sony Ericsson Mobile Communications AB oder einer regionalen Tochtergesellschaft veröffentlicht. Korrekturen und Änderungen dieser Bedienungsanleitung zur Beseitigung typographischer Fehler und redaktioneller Ungenauigkeiten sowie aufgrund von Verbesserungen der Programme und/oder Geräte können von Sony Ericsson Mobile Communications AB jederzeit und ohne Ankündigung vorgenommen werden. Änderungen dieser Art werden in zukünftigen Ausgaben dieser Bedienungsanleitung berücksichtigt.

Alle Rechte vorbehalten.

© Sony Ericsson Mobile Communications AB, 2008

Publikationsnummer: 1218-2861.1

Wichtiger Hinweis:

Einige der in dieser Bedienungsanleitung beschriebenen Dienste werden nicht von allen Netzen unterstützt. *Dies gilt auch für die internationale GSM-Notrufnummer 112*.

Setzen Sie sich mit dem Netzbetreiber oder Dienstanbieter in Verbindung, um Informationen zur Verfügbarkeit eines bestimmten Dienstes zu erhalten. Lesen Sie den Abschnitt *Wichtige Informationen*, bevor Sie das Mobiltelefon verwenden.

Mit diesem Mobiltelefon können Inhalte (z. B. Ruftöne) geladen, gespeichert und weitergegeben werden. Das Recht zur Verwendung solcher Inhalte kann beschränkt oder aufgrund der Rechte Dritter ausgeschlossen sein. Dies gilt einschließlich – ohne darauf beschränkt zu sein – der aus den Urheberrechtsgesetzen erwachsenden Beschränkungen. Die Verantwortung für solche Inhalte, die Sie mit dem Mobiltelefon herunterladen oder weiterleiten, liegt ausschließlich bei Ihnen und nicht bei Sony Ericsson. Stellen Sie deshalb vor Verwendung dieser Inhalte sicher, dass für die angestrebte Verwendung eine ausreichende Lizenz oder anderweitige Berechtigung vorliegt. Sony Ericsson übernimmt keinerlei Gewährleistung für Genauigkeit, Integrität und Qualität dieser oder anderer Inhalte Dritter. Unter keinen Umständen haftet Sony Ericsson in irgendeiner Weise für Ihre unberechtigte Nutzung dieser oder ande Inhalte Dritter.

Einige GPS-Funktionen greifen auf das Internet zu. Sony Ericsson übernimmt keinerlei Gewährleistung für die ortsbezogenen Dienste. Dies gilt einschließlich – ohne darauf beschränkt zu sein – der detaillierten Routenbeschreibungen.

Exportrichtlinien: Dieses Produkt unterliegt (einschließlich der enthaltenen oder mitgelieferten Software und technischen Daten) ggf. US-amerikanischen<br>Exportkontrollgesetzen wie dem U.S. Export Administration Act und den zugehörigen<br>Richtlinien und Verordnungen sowie den US-Sanktionsprogrammen, die vom das Produkt den Export- und Importrichtlinien anderer Länder unterfallen. Der Benutzer und jeder Besitzer des Produkts verpflichtet sich zur Einhaltung dieser

Richtlinien und erkennt an, dass der Bezug der erforderlichen Lizenzen zum Exportieren, Reexportieren oder Importieren dieses Produkts in seiner Verantwortung liegt. Dieses Produkt und jegliche enthaltene Software darf ohne Ausnahmen nicht heruntergeladen oder anderweitig exportiert oder reexportiert werden (i) nach oder für einen Staatsbürger, einen Einwohner oder eine juristische Person von bzw. in Kuba, Irak, Iran, Nordkorea, Sudan, Syrien (diese Liste wird gelegentlich überarbeitet) oder anderen Ländern, über die die USA ein Handelsembargo verhängt haben, oder (ii) für eine natürliche oder juristische Person, die in der Liste Specially Designated Nationals des US-Finanzministeriums aufgeführt ist, oder (iii) für eine natürliche oder juristische Person, die in einer anderen, von der US-Regierung gelegentlich überarbeiteten Exportverbotsliste aufgeführt ist, einschließlich – ohne darauf beschränkt zu sein – der "Denied Persons List" oder der "Entity List" des US-Handelsministeriums bzw. der

"Nonproliferation Sanctions List" des US-Außenministeriums. Das Telefon unterstützt die internationalen Notrufnummern (z. B. 112 und 911). Diese Nummern können also normalerweise in allen Ländern für Notrufe genutzt werden, auch wenn keine SIM-Karte eingelegt ist, sofern sich nur ein UMTS- oder GSM-Netz in Reichweite befindet. In einigen Ländern gelten möglicherweise andere Notrufnummern. Netzbetreiber speichern gegebenenfalls lokale Notrufnummern auf der SIM-Karte.

Bluetooth und das Bluetooth-Logo sind Marken oder eingetragene Marken von Bluetooth SIG, Inc. Jegliche Benutzung dieser Marken durch Sony Ericsson erfolgt unter Lizenz.

Wi-Fi ist eine Marke oder eingetragene Marke der Wi-Fi Alliance.

Das Logo, XPERIA und X Panel sind Marken oder eingetragene Marken von Sony Ericsson Mobile Communications AB.

Sony ist eine Marke oder eingetragene Marke der Sony Corporation. YouTube, Picasa, Gmail, Google™ und Google Maps™ sind Marken oder eingetragene Marken von Google, Inc.

Wayfinder und Wayfinder Navigator sind Marken oder eingetragene Marken von Wayfinder Systems AB.

Ericsson ist eine Marke oder eingetragene Marke von Telefonaktiebolaget LM **Ericsson** 

Microsoft, ActiveSync, Windows, das Windows-Logo, Windows Live, PowerPoint, Excel, OneNote, Outlook und Vista sind eingetragene Marken oder Marken der Microsoft Corporation in den USA und anderen Ländern.

Am Produkt stehen Microsoft verschiedene Rechte aufgrund geistigen Eigentums zu. Die Benutzung oder Distribution der betreffenden Technologien außerhalb des Produkts ist ohne entsprechende Lizenz von Microsoft untersagt.

Inhaltseigentümer nutzen die Technologie Windows Media Digital Rights Management (WMDRM), um ihr geistiges Eigentum und ihre Urheberrechte zu schützen. Dieses Gerät benutzt WMDRM-Software, um auf WMDRM-geschützte Inhalte zuzugreifen. Wenn die WMDRM-Software den Inhalt nicht schützen kann, können die

Inhaltseigentümer Microsoft auffordern, die Softwarefunktion zum Abspielen bzw. Kopieren der betreffenden geschützten Inhalte mittels WMDRM zu deaktivieren. Diese Deaktivierung wirkt sich nicht auf ungeschützte Inhalte aus. Wenn Sie Lizenzen für geschützte Inhalte herunterladen, erklären Sie sich damit einverstanden, dass Microsoft mit den Lizenzen eine Deaktivierungsliste übermittelt. Inhaltseigentümer können ein WMDRM-Upgrade erzwingen, um den Zugriff auf ihre Inhalte zu ermöglichen. Wenn Sie das Upgrade ablehnen, können Sie nicht auf Inhalte zugreifen, die dieses Upgrade voraussetzen.

Dieses Produkt wird im Rahmen der MPEG-4 Visual License und der AVC Patent<br>Portfolio License für den persönlichen und nichtkommerziellen Gebrauch durch<br>Verbraucher lizenziert, um (i) Videodaten im Format MPEG-4 ("MPEG-4-V AVC ("AVC-Video") zu codieren und/oder (ii) MPEG-4- oder AVC-Videodaten zu decodieren, die von einem Verbraucher im Rahmen privater und nichtkommerzieller Aktivitäten oder von einem Videoanbieter codiert wurden, der MPEG LA lizenziert hat, um MPEG-4- und/oder AVC-Videos anbieten zu können. Für keinen anderen Gebrauch wird ausdrücklich oder implizit eine Lizenz gewährt. Weitere Informationen zum internen, kommerziellen oder zum Gebrauch zu Werbezwecken sowie zur Lizenzierung erhalten Sie ggf. von MPEG LA, L.L.C. Adresse: http://www.mpegla.com. Die Audiodecodierungstechnologie MPEG Layer-3 ist von Fraunhofer IIS und Thomson lizenziert.

Java, JavaScript und alle auf Java basierenden Marken und Logos sind Marken oder eingetragene Marken von Sun Microsystems, Inc., in den USA und in anderen Ländern. Endbenutzer-Lizenzvertrag für Sun Java Platform, Micro Edition.

1. Rechtsbeschränkungen: Die Software unterliegt dem Urheberrechtsschutz für Sun. Die Rechte an allen Kopien verbleiben im Eigentum von Sun sowie der Lizenzgeber. Der Kunde darf die Software nicht ändern, dekompilieren, disassemblieren, entschlüsseln, extrahieren oder anderen Methoden des so genannten "Reverse<br>Engineering" unterziehen. Die Software darf weder ganz noch teilweise verleast, übertragen oder unterlizenziert werden.

2. Exportrichtlinien: Die Software unterliegt (einschließlich der technischen Daten) USamerikanischen Exportkontrollgesetzen wie dem U.S. Export Administration Act und den zugehörigen Richtlinien. Außerdem sind gegebenenfalls Import- oder Exportrichtlinien anderer Länder zu beachten. Der Kunde verpflichtet sich zur Einhaltung aller Richtlinien und erkennt an, dass der Bezug der erforderlichen Lizenzen

zum Exportieren, Re-Exportieren oder Importieren der Software in seiner<br>Verantwortung liegt. Die Software darf nicht heruntergeladen oder anderweitig<br>exportiert bzw. re-exportiert werden (i) in die Länder oder von Einwohn überarbeitet) sowie Länder, über die die USA ein Embargo verhängt haben, oder (ii) an juristische oder natürliche Personen auf der Liste Specially Designated Nations des US-Finanzministeriums oder der Table of Denial Orders des US-Handelsministeriums.<br>3. Rechtsbeschränkungen: Benutzung, Duplikation oder Veröffentlichung durch die<br>Regierung der USA unterliegt den Beschränkungen in den Right 52.227-19(c) (2).

Rechtsbeschränkungen: Benutzung, Duplikation oder Veröffentlichung durch die<br>Regierung der USA unterliegt den Beschränkungen in den Rights in Technical Data<br>bzw. Computer Software Clauses in DFARS 252.227-7013(c) (1) (ii) 52.227-19(c) (2).

Andere in diesem Dokument verwendete Produkt- und Firmennamen können Marken der jeweiligen Eigentümer sein.

Alle nicht ausdrücklich in diesem Dokument gewährten Rechte sind vorbehalten.

Alle Abbildungen dienen ausschließlich der Illustration und zeigen nicht immer exakte Darstellungen Ihres Telefons.

Diese Bedienungsanleitung enthält simulierte Bildschirmdarstellungen.

# <span id="page-2-0"></span>Erste Schritte

# XPERIA™ X1 in der Übersicht

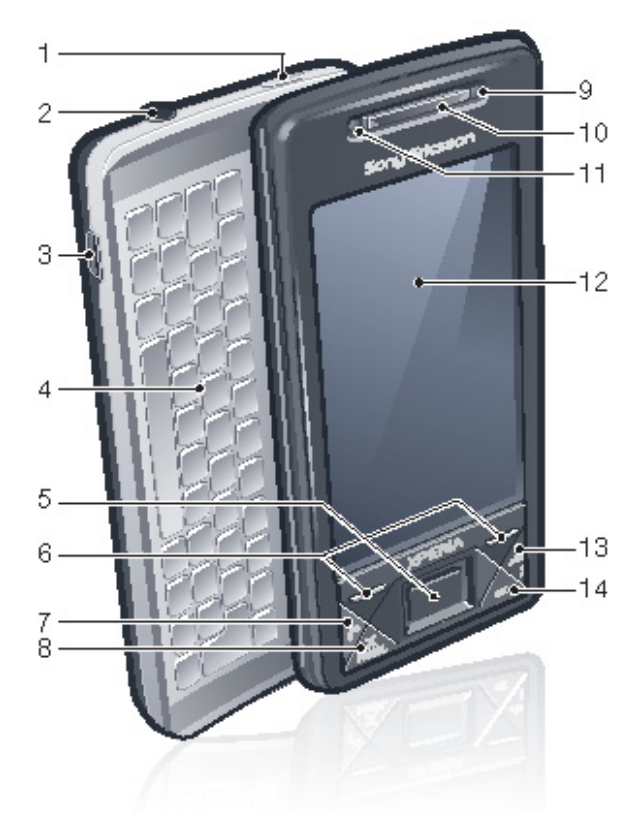

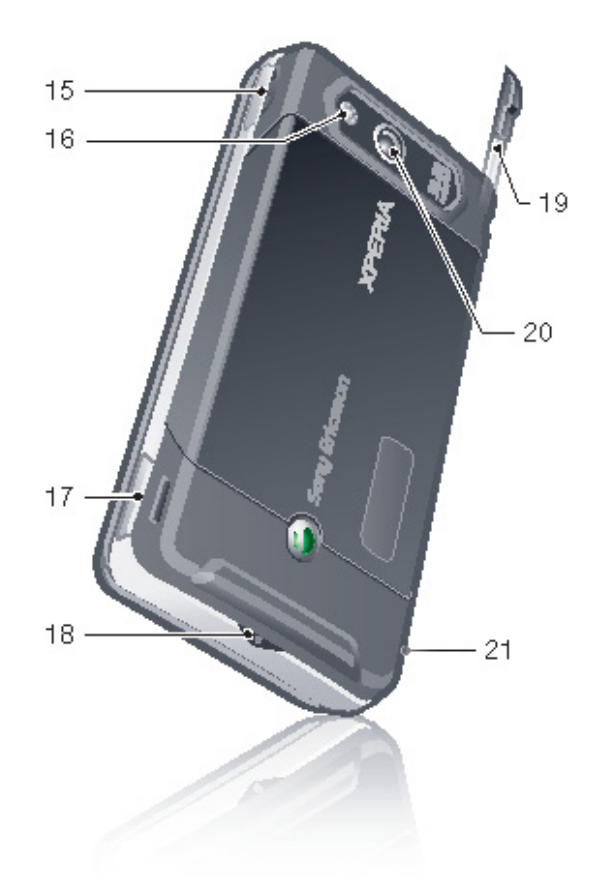

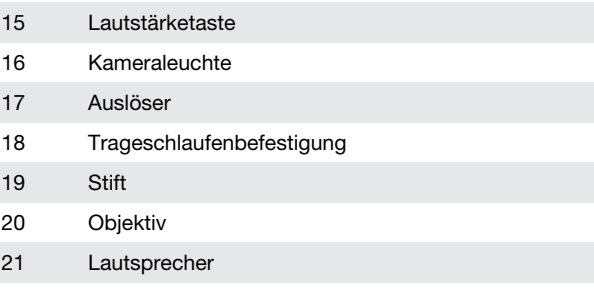

# Symbole

Die folgenden Symbole werden in der Bedienungsanleitung verwendet:

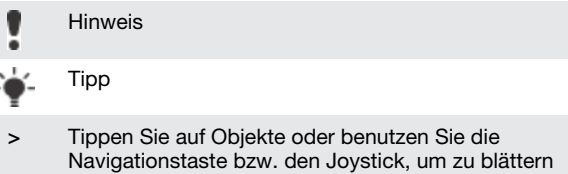

# Weitere Informationen

und auszuwählen

So nutzen Sie die Hilfefunktion im Telefon:

• Tippen Sie auf  $\frac{1}{2}$  > Hilfe.

So nutzen Sie die Funktion "Erste Schritte":

• Tippen Sie auf  $\frac{1}{2}$  > Programme > Erste Schritte.

# SIM-Karte und Akku

Bevor Sie das Telefon benutzen können, müssen Sie SIM-Karte und Akku einlegen.

### 1 Ein-Taste

- 2 3,5-mm-Headsetanschluss
- 3 Anschluss für USB-Kabel
- 4 Tastatur
- 5 Optischer Joystick/EINGABE
- 6 Auswahltasten
- 7 Anruftaste
- 8 XPERIA™ X1-Paneltaste
- 9 Objektiv der vorderen Kamera/Videoanrufkamera
- 10 Hörmuschel
- 11 Lichtsensor
- 12 Touchscreen
- 13 Auflegen-Taste
- 14 OK-Taste

<span id="page-3-0"></span>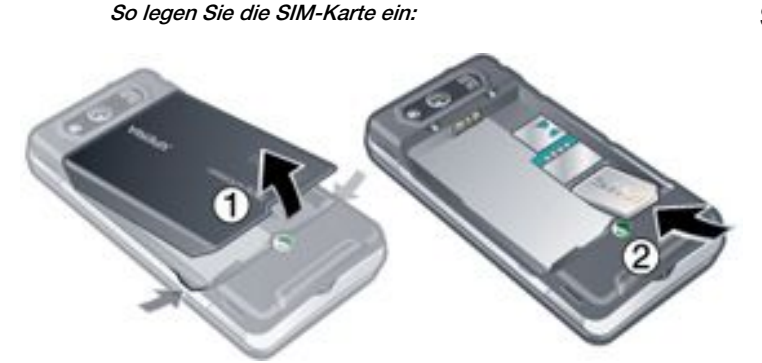

1 Nehmen Sie die Akkufachabdeckung ab.<br>2 Schieben Sie die SIM-Karte mit den goldt 2 Schieben Sie die SIM-Karte mit den goldfarbenen Kontakten nach unten in die Halterung.

So setzen Sie den Akku ein:

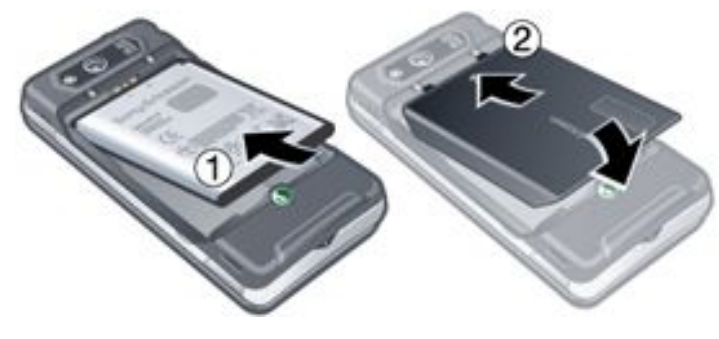

- 1 Setzen Sie den Akku mit dem Etikett nach oben und aufeinander ausgerichteten Anschlusskontakten ein.
- 2 Schieben Sie die Akkufachabdeckung zu.

# Laden des Akkus

Der Telefonakku ist beim Kauf teilweise geladen. Es gibt zwei Methoden zum Laden des Telefons.

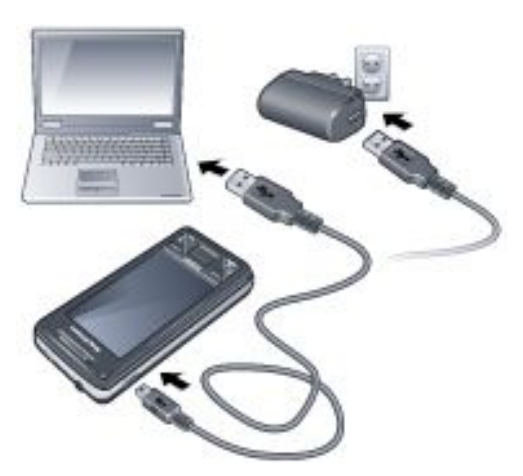

### So laden Sie mit dem Netzteil:

• Verbinden Sie das Telefon über das mitgelieferte USB-Kabel und das Netzteil mit dem Stromnetz.

### So laden Sie mittels Computer:

• Verbinden Sie das Telefon über das mitgelieferte USB-Kabel mit einem USB-Anschluss des Computers.

# **Speicherkarte**

So legen Sie eine Speicherkarte ein:

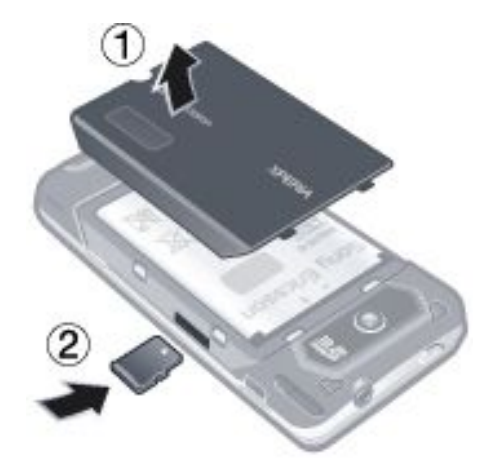

- 1 Nehmen Sie die Akkufachabdeckung ab.
- 2 Legen Sie die Speicherkarte mit den goldfarbenen Kontakten nach unten ein.

So entnehmen Sie eine Speicherkarte:

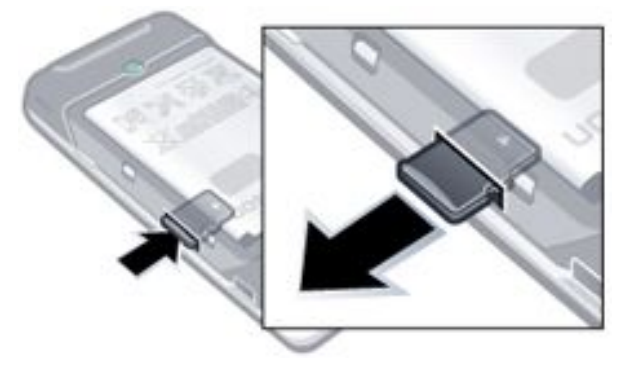

- 1 Nehmen Sie die Akkufachabdeckung ab.<br>2 Drücken Sie auf die Kante der Speicherka
- 2 Drücken Sie auf die Kante der Speicherkarte, um sie zu lösen. Entnehmen Sie die Speicherkarte dann.

# Ein- und Ausschalten

### So schalten Sie das Telefon ein:

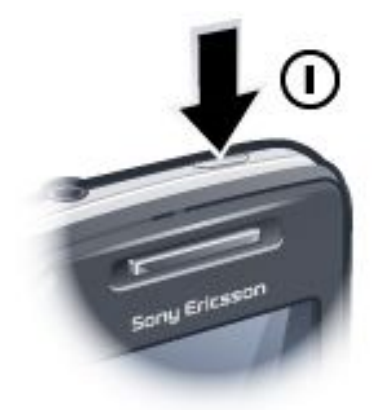

- 1 Drücken und halten Sie die Ein-Taste, bis das Telefon sich einschaltet.
- 2 Beim ersten Einschalten wird ein Schnellstartassistent aufgerufen, der Sie beim Konfigurieren der Einstellungen unterstützt.

So schalten Sie das Telefon aus:

- <span id="page-4-0"></span>1 Drücken und halten Sie die Ein-Taste, bis eine Meldung angezeigt wird.
- 2 Tippen Sie zum Ausschalten auf Ja.

#### So schalten Sie den Standbymodus ein:

• Drücken Sie die Ein-Taste, um den Bildschirm zeitweilig auszuschalten und den Standbymodus des Telefons zu aktivieren.

### So schalten Sie den Standbymodus aus:

• Drücken Sie die Ein-Taste, um den Bildschirm zu aktivieren. Das Telefon wird außerdem durch das Öffnen der Tastatur sowie beim Empfang eines Anrufs oder einer Nachricht aktiviert.

# **Navigieren**

Folgendermaßen können Sie auf dem Bildschirm navigieren:

- Bedienen Sie den Touchscreen mit dem Stift oder einem Finger
- Navigationstaste
- Optischer Joystick

### Verwenden des Touchscreen

- Tippen Sie auf ein Element, um es hervorzuheben oder zu öffnen.
- Tippen Sie auf eine Datei oder einen Ordner und halten Sie die Position, um das Element zu kopieren, umzubenennen oder zu versenden. Im Dialogfeld "Optionen" können Sie eine bevorzugte Aktion konfigurieren.
- Tippen Sie und ziehen Sie nach oben oder unten, um einen Bildlauf durchzuführen. Auf einigen Seiten ist dies auch seitwärts möglich.
- Tippen Sie auf den Bildschirm, um den Bildlauf zu beenden.
- Tippen Sie auf den Bildschirm, halten Sie die Position und ziehen Sie dann den Finger, um die Seite zu schwenken.
- Ziehen Sie den Finger auf einen Seitenrand und halten Sie ihn da, um fortlaufend zu schwenken. Heben Sie den Finger ab, um das Schwenken zu beenden.

### Verwenden der Navigationstaste

### So verwenden Sie die Navigationstaste:

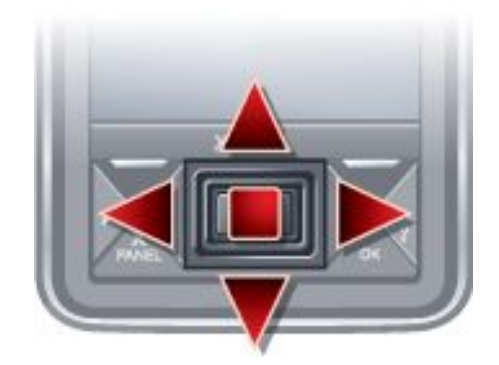

• Drücken Sie die Navigationstaste links, rechts, oben oder unten, um auf dem Bildschirm zu navigieren. Drücken Sie die Navigationstaste, um ein Element auszuwählen.

### Verwenden des optischen Joysticks

Sie können die Hervorhebung in jede Richtung verschieben, indem Sie mit einem Finger über die Navigationstaste streichen. In Internet Explorer sowie bei Verwendung von Nachrichtenfunktionen und Kontakten können Sie stattdessen mit dem optischen Joystick navigieren.

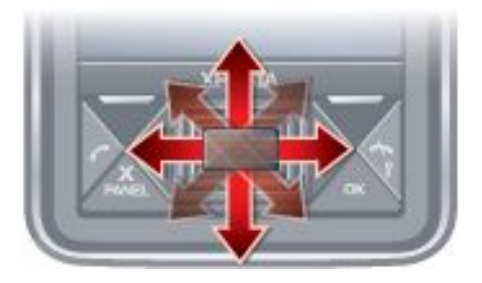

So schalten Sie den optischen Joystick ein oder aus:

- <sup>1</sup> Tippen Sie auf  $\blacksquare$  > Einstellungen > Registerkarte System > Optischer Joystick.
- Aktivieren oder deaktivieren Sie das Kontrollkästchen Optischen Joystick aktivieren.

So nutzen Sie die Bildlauf- anstelle der Hervorhebungsfunktion:

- <sup>1</sup> Tippen Sie auf  $\sqrt{2}$  > Einstellungen > Registerkarte System > Optischer Joystick.
- 2 Aktivieren Sie das Kontrollkästchen Bildlauffunktion in Internet Explorer, Messaging und Kontakte aktivieren.

# Schließen einer Anwendung

Wenn Sie in einem beliebigen Anwendungsfenster x drücken

(z. B. Windows Media® Player, Browser), wird die betreffende Anwendung geschlossen.

### So ändern Sie die Arbeitsweise der Schaltfläche "X":

- Tippen Sie auf **Aufze Einstellungen > Registerkarte**
- System > Task-Manager > Registerkarte Taste. 2 Aktivieren Sie ggf. das Kontrollkästchen Programme durch langes Tippen auf "X" beenden.

# Statussymbole

Sie können ein Symbol auswählen, um Informationen anzufordern oder eine Anwendung zu starten. Unten finden Sie eine kurze Beschreibung der ggf. in der Statusleiste angezeigten Symbole.

<span id="page-5-0"></span>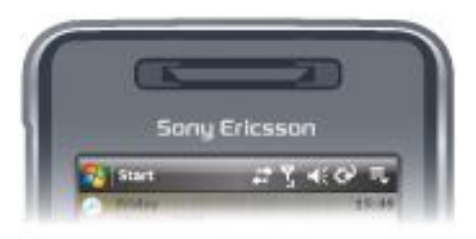

Die folgenden Statussymbole können auf dem Bildschirm angezeigt werden:

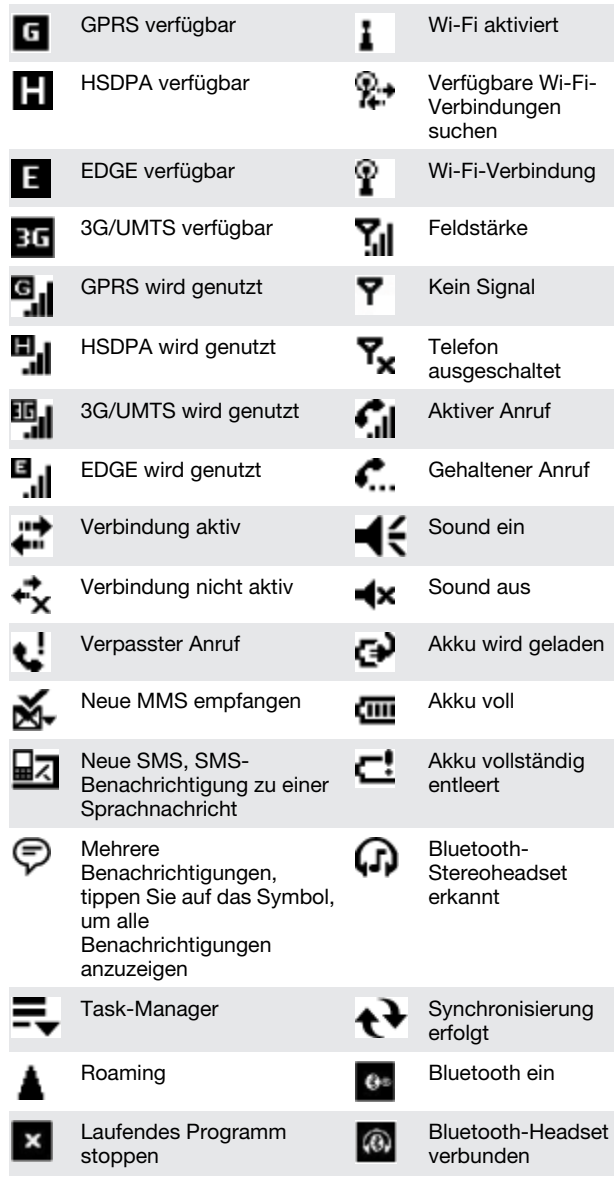

# Leuchtsignale

Sie können vier LEDs für Benachrichtigungen konfigurieren.

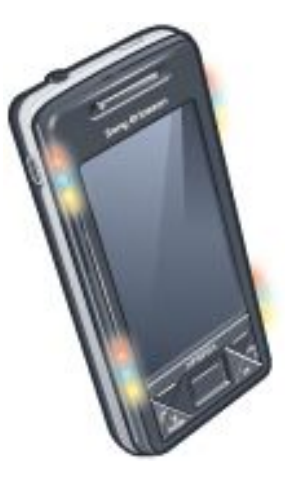

### So stellen Sie Leuchtsignale ein:

Tippen Sie auf **Aufze Einstellungen > Registerkarte** System > Leuchtsignale.

# Eingabe von Daten

Text und Zeichen können mit folgenden Methoden eingegeben werden:

- **Tastatur**
- Bildschirmtastatur
- Handschrifterkennungsfunktionen wie Strichzugerkenner, Buchstabenerkenner oder Transcriber.

### Verwenden der Tastatur

- Drücken Sie die Tasten, um Kleinbuchstaben einzugeben.
- Drücken Sie | a | und dann die gewünschte Buchstabentaste, um einen einzelnen Großbuchstaben
- einzugeben. Drücken Sie $\left| \right\rangle$  zweimal, um nur Großbuchstaben einzugeben. Drücken Sie erneut, um wieder zur
- Eingabe von Kleinbuchstaben zu wechseln. • Drücken Sie zunächst eine Buchstabentaste und dann **40**, bis das gewünschte Zeichen angezeigt wird, wenn Sie Zeichen mit Akzent eingeben wollen.
- Drücken Sie und dann die gewünschte Taste, um eine Zahl oder ein Symbol (auf einigen Tasten oben rechts in blauer Schrift angezeigt) einzugeben.
- Drücken Sie **zweimal**, um nur Ziffern oder Symbole einzugeben.
- Drücken Sie  $\lceil \frac{\text{Sym}}{\text{Sum}} \rceil$ , um das Symbolauswahlfeld zu öffnen.
- Drücken Sie  $\boxed{\mathbf{OK}}$ , um Eingaben zu bestätigen oder das aktive Programm zu beenden.

## Verwenden der Bildschirmtastatur

- Tippen Sie in einem Programm unten auf dem Bildschirm auf **WING**. Wird ein anderes Eingabesymbol angezeigt, tippen Sie auf das Symbol, dann rechts vom Eingabesymbol auf und schließlich auf Tastatur.
- Geben Sie Text und Zahlen ein, indem Sie auf die Bildschirmtastatur tippen.
- Tippen Sie auf **WWW**, um die Bildschirmtastatur auszublenden.

## Handschrifterkennungsfunktionen

• Tippen Sie in einem Programm unten auf dem Bildschirm auf ein Eingabesymbol, dann auf **und schließlich auf eine** Methode.

<span id="page-6-0"></span>• Tippen Sie auf das Fragezeichen neben dem Schreibbereich, um auf Hilfe zu Funktionen wie Strichzugerkenner, Buchstabenerkenner und Transcriber zuzugreifen.

# **Programme**

Das Telefon enthält die folgenden Programme.

### Programm im Startmenü

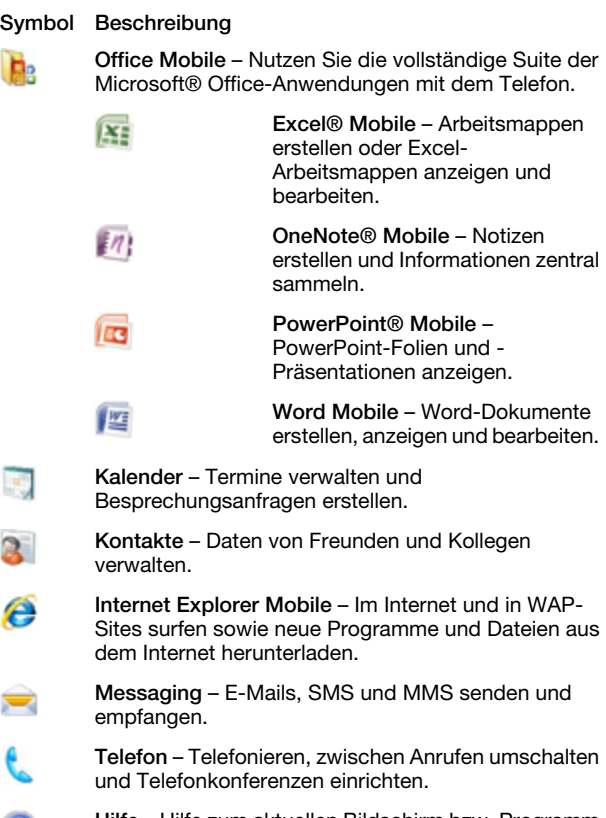

Hilfe – Hilfe zum aktuellen Bildschirm bzw. Programm Ø anzeigen.

### Bildschirm "Programme"

### Symbol Beschreibung

Spiele – Eines der vier installierten Spiele verwenden: A Astraware Sudoku, Bejeweled 2, Bubble Breaker und Solitaire. ActiveSync – Daten zwischen Telefon und einem Ð Computer oder dem Exchange-Server synchronisieren. Adobe Reader LE – PDF-Dateien (Portable Document Format) mit dem Telefon anzeigen. Rechner – Für einfache Rechenoperationen wie Addition, Subtraktion, Multiplikation und Division. Kalender – Termine verwalten und Besprechungsanfragen erstellen. Verbindungsmanager – Telefonverbindungen (einschließlich Wi-Fi und Bluetooth) verwalten, alle Verbindungen im Flugzeugmodus deaktivieren, Telefon ein- oder ausschalten sowie Direct Push aktivieren/deaktivieren. Datei-Explorer – Dateien im Telefon ordnen und verwalten. Erste Schritte – Informationen zu den grundlegenden Telefonfunktionen: Anrufe tätigen, Musik übertragen und Datum und Uhrzeit, E-Mail, Kennwort, Bluetooth-

Headset, Hintergrund sowie Klingelton konfigurieren.

Tippen Sie auf die Links, um die entsprechenden Einstellungen zu konfigurieren.

- Google Maps Aktuelle Position anzeigen, Adressen Đ suchen und Routen berechnen.
	- Handango InHand Software und Spiele als Downloads für das Telefon.
	- Internetfreigabe Telefon unter Verwendung der Telefondatenverbindung mit dem Internet verbinden.
	- Java Java-Anwendungen wie Spiele und Tools in das Telefon herunterladen und installieren.
- Messenger Windows Live™ Messenger-Version für den mobilen Einsatz.
- Notizen Handschriftliche oder getippte Notizen, Zeichnungen oder Sprachaufnahmen erstellen.
- Opera Der Browser Opera Mobile unterstützt HTML in vollem Umfang.

Bilder & Videos – Bilder, animierte GIFs und Videodateien im Telefon oder auf einer Speicherkarte anzeigen, verwalten und sortieren.

- QuickGPS Lädt Satellitendaten via ActiveSync, Wi-× Fi oder GPRS aus dem Internet herunter, um das Ermitteln der aktuellen GPS-Position zu beschleunigen.
- Suchen Kontakte, Daten und andere Informationen im Telefon suchen.
- SIM-Manager Auf der USIM/SIM-Karte Æ gespeicherte Kontakte verwalten. Sie können die Daten von der USIM/SIM-Karte auch in die Anwendung "Kontakte" des Telefons kopieren.
- Medienstreaming Videodaten (Live oder On-52 Demand) per Stream übertragen.
- Aufgaben Aufgaben verwalten.
- Windows Live Diese Windows Live™-Version für den mobilen Einsatz ermöglicht das Suchen von Informationen im Web. Melden Sie sich bei Ihrem Windows Live-Konto an, um auf Live Mail-Nachrichten zuzugreifen und Sofortnachrichten mit Live Messenger zu senden bzw. zu empfangen.
- ⊖

Windows Media Player Mobile – Audio- und Videodateien wiedergeben.

# **Einstellungen**

Sie können die Telefoneinstellungen an Ihre Arbeitsweise anpassen.

- So werden alle verfügbaren Einstellungen angezeigt:
- <sup>1</sup> Tippen Sie auf  $\frac{1}{2}$  > Einstellungen.
- 2 Tippen Sie unten auf dem Bildschirm auf die Registerkarten Privat, System und Verbindungen und geben Sie die gewünschten Einstellungen ein.

### Registerkarte "Privat"

#### Symbol Beschreibung

- Tasten Programm oder Funktion einer Taste zuordnen.
- Eingabe Optionen für die verschiedenen Eingabemethoden konfigurieren.

Sperren – Kennwort für das Telefon konfigurieren.

Menüs – Programm für das Startmenü festlegen.

Besitzerinformationen – Persönliche Daten in das Telefon eingeben.

41

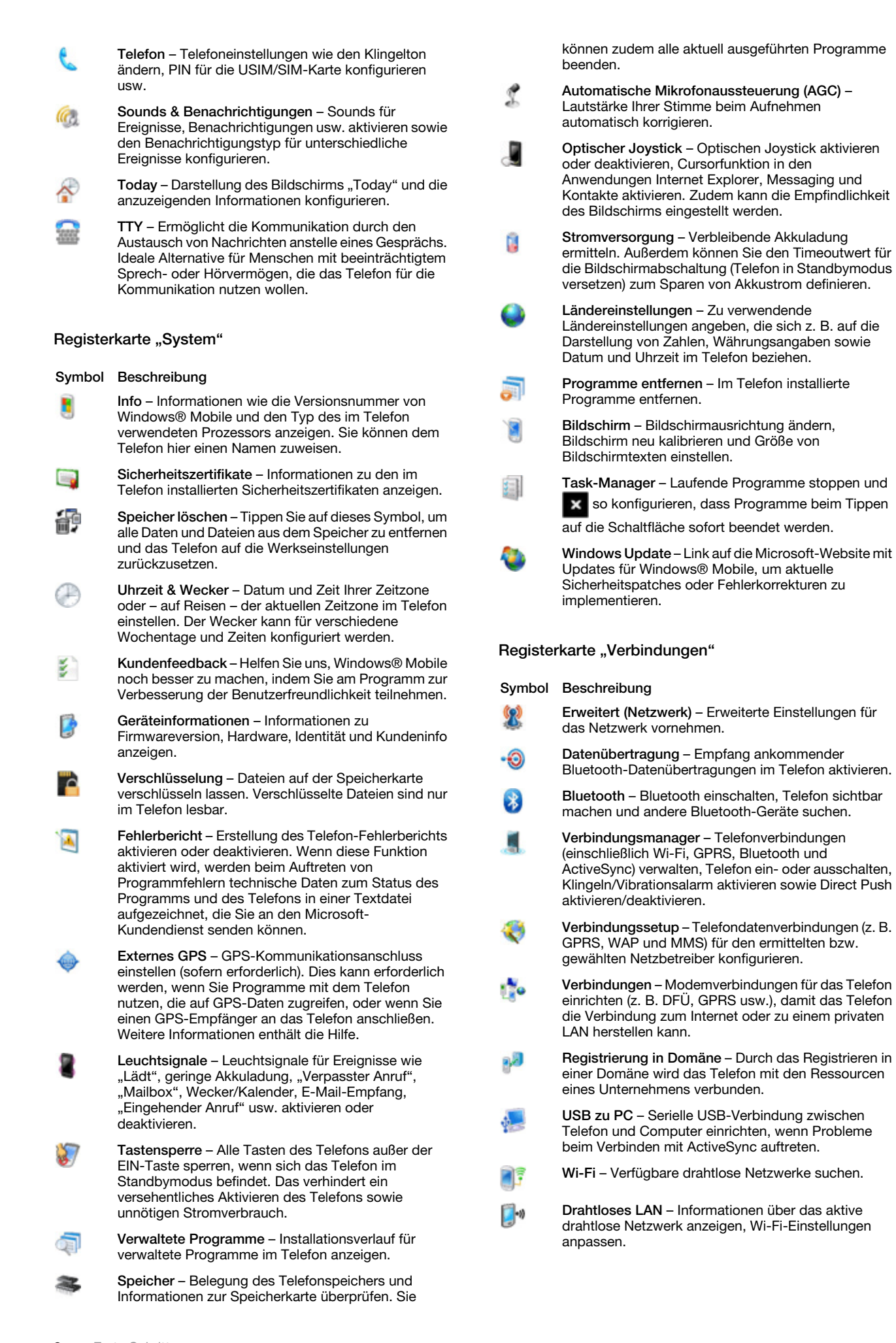

8 Erste Schritte

# <span id="page-8-0"></span>Anrufe tätigen

# **Sprachanruf**

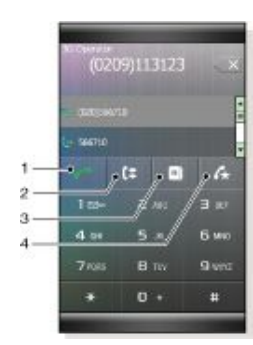

- Tippen Sie, um eine mit den Telefontasten eingegebene Rufnummer zu wählen oder einen hervorgehobenen Kontakt anzurufen.
- 2 Anrufliste
- 3 Kontakte
- 4 Kurzwahl

So tätigen Sie einen Sprachanruf:

- Drücken Sie
- <sup>2</sup> Tippen Sie auf  $\boxed{\mathbf{B}}$
- Blättern Sie zu einem Kontakt und drücken Sie
- 4 Drücken Sie **in den Anruf zu beenden.**
- *Decken Sie den Lautsprecher beim Telefonieren nicht mit der Hand ab.*

# Videoanruf

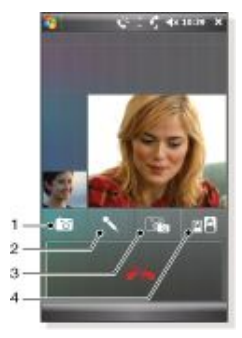

- 1 Kamera ein/aus
- 2 Mikrofon ein/aus
- 3 Vordere Kamera (Videokamera)/Hauptkamera
- 4 Wählen Sie die Darstellungsweise für sich und den Gesprächspartner.

#### So tätigen Sie einen Videoanruf:

- 1 Drücken Sie
- <sup>2</sup> Tippen Sie auf  $\boxed{\mathbf{B}}$
- Blättern Sie zu einem Kontakt und tippen Sie auf Menü > Videoanruf.
- 4 Drücken Sie **in den Anruf zu beenden.**

# Einrichten des Telefons

# Schützen des Telefons

Sie können das Telefon vor unberechtigter und versehentlicher Benutzung schützen, indem Sie Sperren aktivieren.

### So aktivieren Sie die SIM-Kartensperre:

- <sup>1</sup> Tippen Sie auf  $\frac{1}{2}$  > Einstellungen > Registerkarte Privat > Telefon > Registerkarte PIN/PIN2.
- 2 Aktivieren Sie das Kontrollkästchen PIN zum Benutzen des Telefons erf..
- 3 Tippen Sie auf OK.
- *Die PIN erhalten Sie vom Netzbetreiber.*  $\bullet$

So aktivieren Sie die Telefonsperre:

- <sup>1</sup> Tippen Sie auf  $\sqrt{ }$  > Einstellungen > Registerkarte Privat > Sperren.
- 2 Aktivieren Sie das Kontrollkästchen Erforderlich, wenn Gerät nicht verwendet seit und tippen Sie auf eine Zeit.
- 3 Wählen Sie Kennworttyp, bestätigen Sie das Kennwort und tippen Sie auf OK.

#### So verwenden Sie die Tastensperre:

- 1 Drücken Sie die Ein-Taste, um den Bildschirm zeitweilig auszuschalten und den Standbymodus des Telefons zu aktivieren.
- 2 Drücken Sie die Ein-Taste, um das Telefon wieder zu aktivieren. Das Telefon wird außerdem durch das Öffnen der Tastatur sowie beim Empfangen eines Anrufs oder einer Nachricht aktiviert.

### IMEI-Nummer

Bewahren Sie Ihre IMEI-Nummer (International Mobile Equipment Identity) sicher auf, um sie bei einem Diebstahl des Telefons zur Hand haben.

So zeigen Sie die IMEI-Nummer an:

- 1 Drücken Sie
- <sup>2</sup> Tippen Sie auf  $\div$   $\pm$   $\Box$  +  $\Box$

# Personalisieren

So aktivieren Sie ein Design für das Panel "Sony Ericsson": Tippen Sie im Panel "Sony Ericsson" auf Optionen und dann

in der Liste Farbe auf ein Design.

So aktivieren Sie ein Design für den Bildschirm "Today":

• Tippen Sie auf > Einstellungen > Registerkarte Privat > Heute.

So stellen Sie Uhrzeit und Datum ein:

- Tippen Sie auf **Aufzeichnistellungen** > Registerkarte System > Uhrzeit & Wecker > Registerkarte Uhrzeit. So schalten Sie den Flugzeugmodus ein oder aus:
- Tippen Sie im Panel "Sony Ericsson" auf sonder

*Alternativ können Sie die Tasten sperren, indem Sie drücken und halten. Tippen Sie auf "Entsperren", um die Tasten zu entsperren.*

# <span id="page-9-0"></span>Synchronisieren mit einem Computer

Sie können die folgenden Daten synchronisieren:

- Microsoft® Outlook®-Daten wie E-Mails, Kontakte, Kalender, Aufgaben und Notizen.
- Media wie Fotos, Videos und Musik.
- Favoriten, also Webseitenlesezeichen unter Mobile Favoriten.
- Dateien, z. B. Dokumente.

# Einrichten der Synchronisierung

- Wenn der Computer mit Windows XP® oder einem kompatiblen Windows-Betriebssystem ausgestattet ist, müssen Sie Microsoft® ActiveSync 4.5 oder eine neuere Version verwenden. Die Anwendung Microsoft ActiveSync® finden Sie auf der mit dem Telefon gelieferten CD.
- Wenn der Computer mit Windows Vista® ausgestattet ist, müssen Sie die Anwendung Windows® Mobile-Gerätecenter verwenden, eine Komponente von Windows Vista.

### So richten Sie die Synchronisierung unter Windows XP ein:

- 1 Installieren Sie Microsoft ActiveSync® von der mit dem Telefon gelieferten CD im Computer.
- 2 Verbinden Sie das Telefon über das mitgelieferte USB-Kabel mit dem Computer. Der Setup-Assistent für die Synchronisierung wird automatisch gestartet und unterstützt Sie beim Erstellen der Synchronisierungspartnerschaft.
- Klicken Sie am Computer auf Weiter.
- 4 Aktivieren Sie das Kontrollkästchen Direkt mit Microsoft Exchange-Server synchronisieren und klicken Sie auf Weiter, um das Telefon mit dem Computer zu synchronisieren.
- 5 Wählen Sie die zu synchronisierenden Datenarten und klicken Sie auf Weiter.
- 6 Klicken Sie auf Fertig.

So richten Sie die Synchronisierung unter Windows Vista ein:

- 1 Verbinden Sie das Telefon über das mitgelieferte USB-Kabel mit dem Computer.
- Windows® Mobile-Gerätecenter wird automatisch gestartet. Klicken Sie auf Gerät einrichten.
- Wählen Sie die zu synchronisierenden Daten.
- 4 Geben Sie einen Namen für das Telefon ein und klicken Sie auf Einrichten.

# Starten der Synchronisierung

So starten Sie die Synchronisierung via USB in ActiveSync® am Computer:

• Verbinden Sie das Telefon über das mitgelieferte USB-Kabel mit dem Computer. ActiveSync® wird automatisch geöffnet und die Synchronisierung wird gestartet.

So starten Sie die Synchronisierung mit dem Telefon:

- 1 Verbinden Sie das Telefon über das mitgelieferte USB-Kabel mit dem Computer.
- <sup>2</sup> Telefon: Tippen Sie auf  $\blacktriangleright$  > Programme > ActiveSync.
- 3 Telefon: Tippen Sie auf Synchronisierung.

So starten Sie die Synchronisierung mit Windows® Mobile-Gerätecenter am Computer:

- 1 Verbinden Sie das Telefon über das mitgelieferte USB-Kabel mit dem Computer.
- 2 Computer: Klicken Sie auf Start > Alle Progr. > Windows Mobile-Gerätecenter.
- 3 Computer: Klicken Sie unten links im Windows® Mobile-Gerätecenter-Fenster auf

# Synchronisieren über eine Bluetooth-Verbindung

Sie können das Telefon über eine Bluetooth-Verbindung mit dem Computer synchronisieren.

*Der Computer muss mit Bluetooth ausgestattet sein. Andernfalls müssen Sie einen Bluetooth-Adapter oder -Dongle an den Computer anschließen.*

#### So synchronisieren Sie über eine Bluetooth-Verbindung:

- 1 Richten Sie Windows® Mobile-Gerätecenter oder ActiveSync am Computer ein. Weitere Informationen enthält die Hilfe im Telefon.
- <sup>2</sup> Tippen Sie am Telefon auf  $\sqrt{2}$  > Programme > ActiveSync.
- 3 Die Bluetooth-Funktion von Telefon und Computer muss eingeschaltet und beide Geräte müssen für andere Bluetooth-Geräte sichtbar sein. Weitere Informationen finden Sie unter *[So schalten Sie Bluetooth™ ein und machen das Telefon für](#page-13-0) [Bluetooth-Geräte sichtbar:](#page-13-0)*.
- 4 Tippen Sie auf Menü > Über Bluetooth verbinden.
- 5 Wenn Sie erstmals eine Bluetooth-Verbindung zu diesem Computer herstellen, müssen Sie zunächst die Schritte des Bluetooth-Assistenten im Telefon ausführen und eine Bluetooth-Partnerschaft zwischen Telefon und Computer einrichten. Weitere Informationen finden Sie unter *[Bluetooth™-Partnerschaft](#page-13-0)*.
- *Um Akkustrom zu sparen, sollten Sie die Bluetooth-Funktion ausschalten, wenn sie nicht benötigt wird.*

# <span id="page-10-0"></span>Messaging

# E-Mail

Sie können E-Mails mit dem Telefon empfangen. Sie benötigen folgende Informationen vom Netzwerkadministrator:

- Serveradresse
- Domänenname • Benutzername und Kennwort
	- So richten Sie die E-Mail-Anwendung Microsoft® Outlook® via Exchange-Server ein:
- <sup>1</sup> Tippen Sie auf  $\frac{1}{2}$  > Messaging > E-Mail einrichten.
- 2 Geben Sie E-Mail-Adresse und Kennwort ein, wählen Sie die Option Kennwort speichern und tippen Sie auf Weiter.
- 3 Wählen Sie E-Mail-Einstellungen automatisch aus dem Internet abrufen und tippen Sie auf Weiter.
- 4 Werden die Einstellungen nicht gefunden, wählen Sie Exchange-Server in der Liste Ihr E-Mail-Anbieter und tippen Sie dann auf Weiter.
- 5 Tippen Sie erneut auf Weiter.
- 6 Aktivieren Sie das Kontrollkästchen Exchange-Server-Einstellungen automatisch ermitteln und tippen Sie dann auf Weiter.
- 7 Können die Servereinstellungen nicht ermittelt werden, geben Sie die Werte manuell ein. Tippen Sie dann auf Weiter.
- 8 Geben Sie Benutzername, Kennwort und Domäne ein und tippen Sie auf Weiter.
- 9 Geben Sie bei Aufforderung die Serveradresse ein und tippen Sie auf Weiter.
- 10 Wählen Sie die zu synchronisierenden Daten und tippen Sie auf Fertig.
- *Einige E-Mail-Funktionen sind von der im Unternehmen eingesetzten Microsoft Exchange Server-Version abhängig. Informationen zur Verfügbarkeit dieser Funktionen erhalten Sie vom Netzwerkadministrator.*

#### So richten Sie ein E-Mail-Konto anderen Typs ein:

- <sup>1</sup> Tippen Sie auf  $\sqrt{ }$  > Messaging > E-Mail einrichten.
- 2 Geben Sie E-Mail-Adresse und Kennwort ein. Wählen Sie die Option Kennwort speichern und tippen Sie auf Weiter.
- 3 Wählen Sie E-Mail-Einstellungen automatisch aus dem Internet abrufen und tippen Sie auf Weiter.
- 4 Werden die Einstellungen nicht gefunden, wählen Sie eine Option in der Liste Ihr E-Mail-Anbieter und tippen Sie dann auf Weiter.
- 5 Geben Sie Ihren Namen und den Konto-Anzeigenamen ein und tippen Sie auf Weiter.
- 6 Geben Sie ggf. die Adresse des Posteingangsservers und den Kontotyp ein und tippen Sie auf Weiter.
- 7 Geben Sie Benutzername und Kennwort für das E-Mail-Konto ein, wählen Sie die Option Kennwort speichern und tippen Sie auf Weiter.
- 8 Tippen Sie auf Erweiterte Servereinstellungen.
- 9 Wählen Sie Netzwerkverbindung und tippen Sie auf Fertig.
- 10 Geben Sie die Adresse des Postausgangsservers ein und tippen Sie auf Weiter.
- 11 Wählen Sie eine Option für Automatisch senden/ empfangen und tippen Sie auf Fertig.

### Verwalten der E-Mails

### So prüfen Sie auf neue E-Mails:

- 1 Tippen Sie auf  $\sqrt{2}$  > Messaging.
- Tippen Sie auf das E-Mail-Konto.
- 3 Tippen Sie auf Menü > Senden/Empfangen.

### So zeigen Sie einen Anhang an:

- <sup>1</sup> Tippen Sie auf  $\sqrt{2}$  > Messaging.
- 2 Tippen Sie auf das gewünschte E-Mail-Konto.
- 3 Tippen Sie auf die gewünschte E-Mail.
- 4 Tippen Sie auf den herunterzuladenden Anhang.
- 5 Tippen Sie erneut auf den Anhang.

#### So schreiben Sie eine E-Mail:

Tippen Sie auf  $\sqrt{1}$  > Messaging.

- 2 Tippen Sie auf das gewünschte E-Mail-Konto.
- 3 Tippen Sie auf Menü > Neu.<br>4 Geben Sie die F-Mail-Adress
- 4 Geben Sie die E-Mail-Adresse manuell ein oder tippen Sie auf An:, um eine Adresse in Kontakte auszuwählen.
- 5 Geben Sie den Betreff ein.
- 6 Geben Sie Text ein.
- 7 Tippen Sie auf Menü > Einfügen und wählen Sie eine Option,
- um einen Anhang hinzuzufügen.
- 8 Tippen Sie auf Senden.

#### So beantworten Sie eine E-Mail:

- <sup>1</sup> Tippen Sie auf  $\frac{1}{2}$  > Messaging.
- 2 Tippen Sie auf das gewünschte E-Mail-Konto.
- 3 Tippen Sie auf die gewünschte E-Mail.
- 4 Tippen Sie auf Menü > Antworten.<br>5 Geben Sie Text ein und tippen Sie
- 5 Geben Sie Text ein und tippen Sie auf Senden.

### Direct Push

Mit der Push-Technologie können neue E-Mails an das Telefon weitergeleitet werden, sobald sie in Ihrem Posteingang auf dem Exchange-Server eingehen. Diese Funktion kann auch für andere Objekte wie Kontakte, Kalendereinträge und Aufgaben genutzt werden.

So schalten Sie Direct Push ein und aus:

- 1 Tippen Sie auf  $\frac{1}{2}$  > Einstellungen > Registerkarte Verbindungen > Verbindungsmanager.
- 2 Wählen Sie eine Option für Microsoft Direct Push.
- 1 *Häufige Updates können hohe Kosten verursachen.*

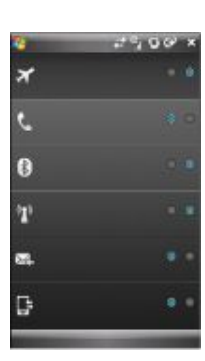

# SMS und MMS

Bevor Sie Nachrichtenfunktionen nutzen können, müssen Sie die Nummer eines Service-Centers konfigurieren. Die Nummer wird vom Dienstanbieter bereitgestellt und normalerweise auf der SIM-Karte gespeichert. Setzen Sie sich andernfalls mit dem Operator in Verbindung.

### So öffnen Sie eine SMS oder MMS:

- Tippen Sie auf  $\frac{1}{2}$  > Messaging > SMS/MMS.
- 2 Tippen Sie auf die gewünschte SMS oder MMS.
- So navigieren Sie in der Ordnerhierarchie:
- <sup>1</sup> Tippen Sie auf  $\sqrt{ }$  > Messaging > SMS/MMS.
- 2 Tippen Sie auf Posteingang.<br>3 Tippen Sie auf den Ordner g
- Tippen Sie auf den Ordner, der geöffnet werden soll.
- So erstellen und senden Sie eine SMS:
- <sup>1</sup> Tippen Sie auf  $\frac{1}{\sqrt{2}}$  > Messaging > SMS/MMS.
- 
- 2 Tippen Sie auf Menü > Neu > SMS.<br>3 Geben Sie die Bufnummer manuell 3 Geben Sie die Rufnummer manuell ein oder tippen Sie auf An:, um eine Rufnummer in Kontakte auszuwählen.
- 4 Geben Sie Text ein.<br>5 Tinnen Sie auf Seng 5 Tippen Sie auf Senden.
- 

# So erstellen und senden Sie eine MMS:

- <sup>1</sup> Tippen Sie auf  $\sqrt{2}$  > Messaging > SMS/MMS.
- 2 Tippen Sie auf Menü > Neu > MMS.
- 3 Tippen Sie auf eine Vorlage oder auf Benutzerdefiniert, um eine leere MMS zu öffnen.
- <span id="page-11-0"></span>4 Geben Sie die Rufnummer manuell ein oder tippen Sie auf Menü > Empfänger hinzufügen, um eine Nummer in Kontakte oder Anrufliste auszuwählen.
- 5 Geben Sie einen Betreff ein.
- 6 Tippen Sie auf  $\Box$ , um ein Foto oder einen Videoclip einzufügen.
- 7 Tippen Sie auf Text hier einfügen, um Text einzugeben.
- 8 Tippen Sie auf Audio einfügen, um Audiodaten einzufügen.
- 9 Tippen Sie auf Senden.

### Text in eine MMS einfügen

Wenn Sie in der MMS auf Text hier einfügen tippen, wird ein leerer Bildschirm für die Texteingabe angezeigt. Folgende Daten können eingegeben werden:

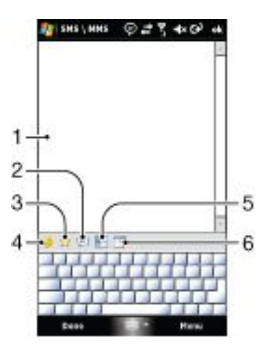

- 1 Geben Sie Ihren Text ein.
- 2 Wählen Sie typische Wörter oder Phrasen in der Liste "Kurztext".
- 3 Fügen Sie einen Link auf einen Favoriten ein.
- 4 Fügen Sie ein Emotikon ein.
- 5 Geben Sie Kontaktdaten ein.
- 6 Geben Sie einen Kalendertermin ein.
- *Tippen Sie auf ein Wort oder eine Phrase in der Liste "Kurztext" und halten Sie den Stift oder Finger dort. Tippen Sie dann im Kontextmenü auf "Bearbeiten" oder "Löschen". Tippen Sie auf "Neu", um eine neue Phrase in die Liste einzufügen.*

# Internetzugriff

# Herstellen der Verbindung zum Internet

Die Verbindung zum Internet kann via GPRS/HSPA oder Wi-Fi hergestellt werden. Bevor Sie eine Internetverbindung via GPRS/ HSPA herstellen, müssen Sie Einstellungen konfigurieren, deren Werte Sie vom Dienstanbieter erhalten. Die Einstellungen sind normalerweise bereits auf der SIM-Karte konfiguriert. Setzen Sie sich andernfalls mit dem Operator in Verbindung.

### So greifen Sie auf das Internet zu:

- <sup>1</sup> Tippen Sie auf  $\blacksquare$  > Internet Explorer.
- 2 Geben Sie die Webadresse in das Adressfeld ein und tippen Sie auf

### Zoom

So vergrößern bzw. verkleinern Sie die Darstellung einer Webseite:

- 1 Tippen Sie auf einer Webseite auf Menü > Anzeigen > Textgröße.
- 2 Wählen Sie eine Option.
- *Tippen Sie auf den Bildschirm, halten Sie die Position und bewegen Sie dann den Finger, um die Seite zu schwenken.*

# Darstellungsoptionen

Sie können die Darstellung von Webseiten in Internet Explorer konfigurieren, um einen Bildlauf weitgehend unnötig zu machen und die Ladegeschwindigkeit der Seiten zu steigern.

- Eine Spalte Ordnet die Seite in einer Spalte von der Breite des Bildschirms an. Sie müssen dann nur in Ausnahmefällen einen horizontalen Bildlauf durchführen. Das Herunterladen erfolgt für diese Ansicht normalerweise schneller als für die anderen Ansichten.
- An Bildschirm anpassen Das Layout ähnelt dem, das auch auf einem Desktopcomputer angezeigt wird. Dabei werden die Objekte kleiner und die Seiten so dargestellt, dass der größte Teil ohne horizontalen Bildlauf sichtbar ist.
- Desktop Behält Layout und Größe wie auf einem Desktopcomputer bei. Das macht horizontalen und vertikalen Bildlauf erforderlich.
- Vollbild In dieser Ansicht werden Menüleiste und Statusleiste ausgeblendet und der Bildschirm wird vollständig zur Anzeige der Webseite genutzt.
- Bilder anzeigen Deaktivieren Sie diese Option, damit die Webseiten schneller geladen werden.

#### So ändern Sie die Webseitendarstellung:

- 1 Tippen Sie auf einer Webseite auf Menü > Anzeigen.
- 2 Wählen Sie eine Option.

# Favoriten

Sie können Favoriten erstellen und bearbeiten und für den schnellen Zugriff auf bevorzugte Webseiten nutzen.

### So fügen Sie eine Webseite als Favorit hinzu:

- Tippen Sie in Internet Explorer auf Menü > Zu Favoriten hinzufügen.
- 2 Geben Sie Name und Adresse ein, wählen Sie einen Ordner, in dem die Daten gespeichert werden sollen, und tippen Sie auf Add.

#### So rufen Sie eine Favoriten-Webseite auf:

- Tippen Sie in Internet Explorer auf Menü > Favoriten....
- 2 Tippen Sie in der Liste auf einen Favoriten.

## Zuvor besuchte Webseiten aufrufen

Sie können zuvor besuchte Webseiten aufrufen.

So rufen Sie zuvor besuchte Webseiten auf:

- 1 Tippen Sie in Internet Explorer auf Menü > Extras > Verlauf.
- Tippen Sie in der Liste auf einen Seitentitel.

# <span id="page-12-0"></span>Personalisieren

# So wechseln Sie die Homepage:

- 1 Rufen Sie eine Webseite auf.<br>2 Tippen Sie auf Menü > Extra
- 2 Tippen Sie auf Menü > Extras > Optionen > Registerkarte Allgemein.
- 3 Tippen Sie auf Aktuelle Seite.
- 4 Tippen Sie auf OK.

### So löschen Sie den Verlauf:

- 1 Tippen Sie in Internet Explorer auf Menü > Extras >
- Optionen > Registerkarte Speicher.
- 2 Tippen Sie auf Verlauf löschen.<br>3 Tippen Sie auf OK.
- Tippen Sie auf OK.

### So löschen Sie Cookies:

- 1 Tippen Sie in Internet Explorer auf Menü > Extras >
- Optionen > Registerkarte Sicherheit.
- 2 Tippen Sie auf Cookies löschen.<br>3 Tippen Sie auf OK.
- Tippen Sie auf OK.

# Webfeeds

Sie können häufig aktualisierte Inhalte wie Nachrichten mittels Webfeeds abonnieren und herunterladen. Der Zugriff auf Webfeeds erfolgt über das Panel "Sony Ericsson".

### So fügen Sie einen Webfeed hinzu:

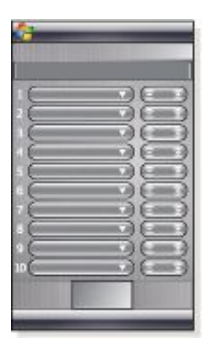

- 1 Navigieren Sie in Internet Explorer zu einer Webseite mit Webfeeds.
- 2 Kopieren Sie die URL, indem Sie auf die URL tippen, den Stift oder Finger darauf halten und schließlich auf Kopieren tippen.
- 3 Wechseln Sie zum *[Panel "Sony Ericsson"](#page-18-0)*.
- 4 Tippen Sie auf Optionen > Registerkarte Webfeeds.<br>5 Tippen Sie auf die nächste verfügbare Position
- 5 Tippen Sie auf die nächste verfügbare Position.<br>6 Fügen Sie die UBL in das Adressfeld oben auf de
- 6 Fügen Sie die URL in das Adressfeld oben auf dem Bildschirm ein, indem Sie darauf tippen, den Stift oder Finger dort halten und anschließend auf Einfügen tippen.
- 7 Geben Sie die Anzahl der Blöcke für den Webfeed an. Jeder Block besteht aus zwei Zeilen.
- 8 Tippen Sie auf OK.

### So zeigen Sie Webfeeds an:

- 1 Tippen Sie im Panel "Sony Ericsson" auf den gewünschten Webfeed.
- 2 Wählen Sie die anzuzeigenden Informationen und tippen Sie auf Gehe zu Site.

#### So aktualisieren Sie Webfeeds:

Tippen Sie im Panel "Sony Ericsson" auf Aktualisieren.

### So planen Sie die Aktualisierung von Webfeeds:

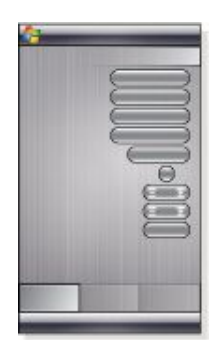

- 1 Tippen Sie im Panel "Sony Ericsson" auf Optionen > Registerkarte Allgemeines.
- 2 Wählen Sie unter Webfeed-Aktualisierungszeit eine Option.
- 3 Tippen Sie auf OK.
- $\bullet$ *Häufige Updates können hohe Kosten verursachen.*

# Beim Surfen im Internet telefonieren

So tätigen Sie einen Anruf, während Sie im Internet surfen:

Drücken Sie

# <span id="page-13-0"></span>Herstellen der Verbindung

# Bluetooth™-Technologie

Die Technologie Bluetooth™ ermöglicht die drahtlose Kommunikation über kurze Distanzen. Geräte mit Bluetooth-Funktion können Daten über eine Distanz von ca. 8 m austauschen. Dazu wird keine physische Verbindung benötigt.

### Bluetooth™-Modi

Die Bluetooth™-Funktion des Telefons arbeitet in drei verschiedenen Modi:

- Ein Bluetooth ist eingeschaltet. Das Telefon kann andere Bluetooth-Geräte erkennen, diese können aber das Telefon nicht finden.
- Aus Bluetooth ist ausgeschaltet. Sie können keine Daten über eine Bluetooth-Verbindung senden oder empfangen. Schalten Sie die Bluetooth-Funktion aus, wenn sie nicht benötigt wird, um Akkustrom zu sparen. Schalten Sie die Bluetooth-Funktion auch aus, wenn deren Einsatz verboten ist, z. B. an Bord von Flugzeugen und in Krankenhäusern.
- Sichtbar Bluetooth ist eingeschaltet, andere Bluetooth-Geräte können das Telefon finden.
- *Standardmäßig ist Bluetooth ausgeschaltet. Damit Bluetooth standardmäßig eingeschaltet wird, müssen Sie die Funktion einschalten und unmittelbar anschließend das Telefon ausschalten. Beim nächsten Einschalten des Telefons wird auch Bluetooth eingeschaltet.*

### So schalten Sie Bluetooth™ ein und machen das Telefon für Bluetooth-Geräte sichtbar:

- 1 Tippen Sie auf  $\frac{1}{\sqrt{2}}$  > Einstellungen > Registerkarte Verbindungen > Bluetooth™ > Registerkarte Modus.
- 2 Aktivieren Sie die Kontrollkästchen Bluetooth einschalten und Dieses Gerät für andere Geräte sichtbar machen.
- 3 Tippen Sie auf OK.

# Bluetooth™-Partnerschaft

Eine Bluetooth™-Partnerschaft ist eine Beziehung zwischen dem Telefon und dem anderen Bluetooth-Gerät, die den sicheren Austausch von Daten ermöglicht.

### So erstellen Sie eine Bluetooth™-Partnerschaft:

- 1 Tippen Sie auf  $\frac{1}{\sqrt{2}}$  > Einstellungen > Registerkarte Verbindungen > Bluetooth™.
- 2 Tippen Sie auf der Registerkarte Geräte auf Neues Gerät hinzufügen. Das Telefon sucht dann nach anderen Bluetooth-Geräten und zeigt sie an.
- 3 Tippen Sie auf den Namen des gewünschten Geräts.
- 4 Tippen Sie auf Weiter.<br>5 Geben Sie ein Passwo
- 5 Geben Sie ein Passwort ein, um eine sichere Verbindung herzustellen. Das Passwort darf 1–16 Zeichen enthalten.
- 6 Tippen Sie auf Weiter.
- Warten Sie, bis das gekoppelte Gerät die Partnerschaft akzeptiert hat. Der Empfänger muss dasselbe Passwort wie Sie eingeben.
- 8 Der Name des gekoppelten Geräts wird angezeigt. Sie können den Namen bearbeiten bzw. einen neuen Namen eingeben.
- 9 Aktivieren Sie die Kontrollkästchen derjenigen Dienste des gekoppelten Geräts, die Sie verwenden wollen.
- 10 Tippen Sie auf Fertig.
- *Das Erstellen einer Bluetooth-Partnerschaft zwischen zwei Geräten ist ein einmaliger Prozess. Nachdem eine Partnerschaft erstellt wurde, erkennen die Geräts sich automatisch, wenn sie sich in ausreichender Nähe zueinander befinden und die Bluetooth-Funktion eingeschaltet ist. Das Passwort muss also nicht erneut eingegeben werden.*

### So akzeptieren Sie eine Bluetooth™-Partnerschaft:

- 1 Bluetooth™ muss eingeschaltet und das Telefon für Bluetooth-Geräte sichtbar sein.
- 2 Tippen Sie bei entsprechender Aufforderung auf Ja, um eine Partnerschaft mit dem anderen Gerät einzurichten.
- 3 Geben Sie ein Passwort ein (dasselbe Passwort, das auch auf dem die Partnerschaft anfordernden Gerät eingegeben wird), um eine sichere Verbindung aufzubauen. Das Passwort darf 1–16 Zeichen enthalten.
- 4 Tippen Sie auf Weiter.
- 5 Tippen Sie auf Fertig. Jetzt können Sie Daten mit dem gekoppelten Gerät austauschen.
- *Um eine Bluetooth-Partnerschaft umzubenennen, tippen Sie auf der Registerkarte* Geräte *des Bildschirms mit den Bluetooth-Einstellungen auf den Namen der Partnerschaft und halten den Stift dort. Tippen Sie dann auf* Bearbeiten*.*
- *Um eine Bluetooth-Partnerschaft zu löschen, tippen Sie auf der Registerkarte* Geräte *des Bildschirms mit den Bluetooth-Einstellungen auf den Namen der Partnerschaft und halten den Stift dort. Tippen Sie dann auf* Löschen*.*

# Verbinden eines Bluetooth™-Hedasets bzw. -Stereoheadsets

Für das Telefonieren im Freisprechmodus können Sie ein Bluetooth™-Headset bzw. -Stereoheadset verwenden. Das Telefon unterstützt das Profil A2DP (Advanced Audio Distribution Profile), sodass Sie auch ein Bluetooth-Stereoheadset zum Freisprechen und zum Hören von Musik nutzen können.

#### So stellen Sie die Verbindung zu einem Bluetooth™- Headset bzw. -Stereoheadset her:

- 1 Telefon und Bluetooth™-Headset müssen eingeschaltet sein und sich in geringem Abstand zueinander befinden. Das Headset muss zudem für andere Bluetooth-Geräte sichtbar sein. Die Dokumentation des Herstellers enthält Informationen zum Aktivieren der Sichtbarkeit des Headsets.
- <sup>2</sup> Tippen Sie auf  $\sqrt{2}$  > Einstellungen > Registerkarte
- Verbindungen > Bluetooth. 3 Tippen Sie auf der Registerkarte Geräte auf Neues Gerät hinzufügen. Das Telefon sucht dann nach anderen Bluetooth-Geräten und zeigt sie an.
- 4 Tippen Sie auf den Namen des Bluetooth-Headsets und dann auf Weiter, damit das Telefon automatisch mit dem Bluetooth-Headset gekoppelt wird.
- Das Kontrollkästchen Freisprechen muss aktiviert sein. Wenn es sich bei Ihrem Headset um ein Stereoheadset handelt, muss auch Bluetoothkopfhörer aktiviert sein.
- 6 Tippen Sie auf Fertig. Während das Bluetooth-Stereoheadset verbunden ist, wird in der Titelleiste das Headsetsymbol **(f)** angezeigt.
- *Wird die Verbindung zu einem Bluetooth-Stereoheadset unterbrochen, müssen Sie das Headset einschalten und die oben beschriebenen Schritte 1–3 wiederholen. Tippen Sie auf den Namen des Bluetooth-Stereoheadsets und halten Sie den Stift oder Finger dort. Tippen Sie dann auf "Als Bluetoothkopfhörer verwenden".*
- *Windows® Mobile testet automatisch eines der vorkonfigurierten Passwörter (0000, 1111, 8888, 1234), wenn das Bluetooth-Headset mit dem Gerät gekoppelt wird. Schlägt dies fehl, müssen Sie manuell das mit dem Headset gelieferte Passwort eingeben.*

# Datenübertragung über Bluetooth™- Verbindung

Sie können Daten wie Kontakte, Kalendertermine und Aufgaben sowie Dateien vom Telefon zum Computer oder zu einem anderen Bluetooth™-Gerät übertragen.

÷

1 *Wenn Ihr Computer Bluetooth nicht direkt unterstützt, müssen Sie einen Bluetooth-Adapter oder -Dongle an den Computer anschließen.*

So werden alle ankommenden Datenübertragungen im Telefon empfangen:

- Tippen Sie auf  $\blacksquare$  > Einstellungen > Registerkarte Verbindungen > Datenübertragung.
- 2 Das Kontrollkästchen Alle eingehenden Daten empfangen muss aktiviert sein.

#### So übertragen Sie Daten zu einem Computer:

- <span id="page-14-0"></span>Bluetooth™ muss eingeschaltet und das Telefon für Bluetooth-Geräte sichtbar sein. Weitere Informationen finden Sie unter *[So schalten Sie Bluetooth™ ein und machen das](#page-13-0) [Telefon für Bluetooth-Geräte sichtbar:](#page-13-0)*.
- 2 Erstellen Sie eine Bluetooth-Partnerschaft und aktivieren Sie dann den Empfang von Bluetooth-Datenübertragungen mit dem Computer. Fahren Sie folgendermaßen fort, wenn der Computer mit Windows Vista oder Windows XP SP2 arbeitet und der verwendete Bluetooth-Adapter von der betreffenden Windows-Version unterstützt wird:
	- Öffnen Sie am Computer in der Systemsteuerung Bluetooth-Geräte und klicken Sie auf die Registerkarte Optionen.
	- 2 Windows Vista: Wählen Sie Bluetooth-Geräten das Finden dieses Computers ermöglichen. Windows XP SP2: Wählen Sie Erkennung einschalten und Bluetooth-Geräten das Verbinden mit diesem Computer erlauben.
	- 3 Richten Sie eine Bluetooth-Partnerschaft zwischen Telefon und Computer ein. Weitere Informationen finden Sie unter *[Bluetooth™-Partnerschaft](#page-13-0)*.
	- Wählen Sie auf der Registerkarte Optionen unter Bluetooth-Geräte die Option Bluetooth-Symbol im Infobereich anzeigen.
	- 5 Damit Bluetooth-Datenübertragungen mit dem Computer empfangen werden können, klicken Sie unten rechts auf dem Computerbildschirm mit der rechten Maustaste auf das Bluetooth-Symbol. Wählen Sie dann Datei empfangen.
- 3 Nun sind Datenübertragungen möglich. Wählen Sie mit dem Telefon das zu übertragende Element. Bei diesem Element kann es sich um einen Kalendertermin, eine Aufgabe, eine Visitenkarte oder eine Datei handeln.
- 4 Tippen Sie auf Menü > Kontakt senden > Datenübertragung, um einen Kontakt zu übertragen. Tippen Sie auf Menü > Datenübertragung [Elementtyp], um andere Daten zu übertragen.
- 5 Tippen Sie auf den Namen des empfangenden Geräts.
- 6 Wenn Sie einen Kalendereintrag, eine Aufgabe oder einen Kontakt zum Computer übertragen und die betreffenden Daten nicht automatisch in Outlook übernommen werden, wählen Sie in Outlook Datei > Importieren und Exportieren, um die Daten zu importieren.
- *Der Standardordner für übertragene Elemente heißt unter Windows XP "C:\Dokumente und Einstellungen\Benutzername \Eigene Dateien" und unter Windows Vista "C:\Benutzer \Benutzername\Eigene Dateien".*

# Verwenden des Telefons als Bluetooth™- Modem

Sie können das Telefon über eine Bluetooth™-Verbindung mit einem Notebook oder einem Desktopcomputer verbinden, um das Telefon als Modem für den Computer zu nutzen.

*Wenn Ihr Computer Bluetooth nicht direkt unterstützt, müssen Sie einen Bluetooth-Adapter oder -Dongle an den Computer anschließen.*

Damit der Computer die Internetverbindung des Telefons nutzen kann, müssen Sie die Internetfreigabe im Telefon aktivieren und ein Bluetooth-PAN (Personal Area Network) zwischen Computer und Telefon einrichten.

So aktivieren Sie "Internetfreigabe" und richten ein PAN ein:

- 1 Bluetooth™ muss eingeschaltet und das Telefon für Bluetooth-Geräte sichtbar sein.
- Richten Sie ausgehend vom Telefon eine Bluetooth-Partnerschaft ein. Weitere Informationen finden Sie unter *[So](#page-13-0) [erstellen Sie eine Bluetooth™-Partnerschaft:](#page-13-0)*.
- $3$  Tippen Sie auf  $\sqrt{3}$  > Programme > Zubehör >
- Internetfreigabe
- 4 Wählen Sie Bluetooth-PAN unter PC-Verbindung.<br>5 Wählen Sie in der Liste Netzwerkverbindung den N 5 Wählen Sie in der Liste Netzwerkverbindung den Namen der
- Verbindung, über die das Telefon auf das Internet zugreift. Tippen Sie auf Verbinden.
- 7 Richten Sie am Computer ein Bluetooth-PAN (Personal Area

Network) mit dem Telefon ein. Windows Vista:

- 1 Klicken Sie auf Start > Systemsteuerung > Netzwerk und Internet > Netzwerk- und Freigabecenter.
- Klicken Sie auf Netzwerkverbindungen verwalten und doppelklicken Sie dann unter Persönliches Netzwerk auf Bluetooth-Netzwerkverbindung.
- 3 Wählen Sie im Bluetooth-PAN-Dialogfeld "Geräte" das Telefon und klicken Sie auf Verbinden.

Windows XP SP2:

- 1 Klicken Sie auf Start > Systemsteuerung > Netzwerkverbindungen.
- 2 Klicken Sie unter Persönliches Netzwerk auf Bluetooth-Netzwerkverbindung.
- 3 Klicken Sie unter Netzwerkaufgaben auf Bluetooth-Netzwerkgeräte anzeigen.
- 4 Wählen Sie im Bluetooth-PAN-Dialogfeld "Geräte" das Telefon und klicken Sie auf Verbinden.
- 8 Überprüfen Sie im Bildschirm "Internetfreigabe" des Telefons, ob der Computer über das Telefon als Bluetooth-Modem mit dem Internet verbunden werden kann.

# Wi-Fi/WLAN

Sie können mit dem Telefon eine Verbindung zu WLANs herstellen, um auf das Internet zuzugreifen. Die Verbindung kann mit privaten Netzwerken oder über Hotspots mit öffentlichen Netzwerken hergestellt werden.

- Private Netze sind normalerweise geschützt. Der Zugriff erfolgt mittels Passphrase oder Schlüssel (wird vom Eigentümer bereitgestellt).
- Hotspots sind normalerweise nicht geschützt, setzen aber häufig das Anmelden bei einem Dienst des Betreibers voraus, bevor Sie Zugang zum Internet erhalten.

#### So stellen Sie die Verbindung zu einem drahtlosen Netzwerk her:

- 1 Tippen Sie im Panel "Sony Ericsson" auf
- 2 Wählen Sie ein Netzwerk und tippen Sie auf OK.

So schalten Sie Wi-Fi ein und aus:

- Tippen Sie im Panel "Sony Ericsson" auf Nationale real
- *Die Wi-Fi-Nutzung verbraucht viel Akkustrom. Schalten Sie Wi-Fi deshalb aus, wenn die Funktion nicht benötigt wird.*
- *Wi-Fi kann auch im Verbindungsmanager ein- und ausgeschaltet werden.*

### Einstellungen

Einige Einstellungen sind von der Netzwerkkonfiguration abhängig. Sie erhalten die Informationen zu den Einstellungen vom Netzwerkadministrator.

So ändern Sie die Einstellungen:

- Tippen Sie auf **Auf > Einstellungen > Registerkarte**
- Verbindungen > Drahtloses LAN.
- 2 Geben Sie neue Einstellungen ein und tippen Sie auf OK.

### Statussymbole

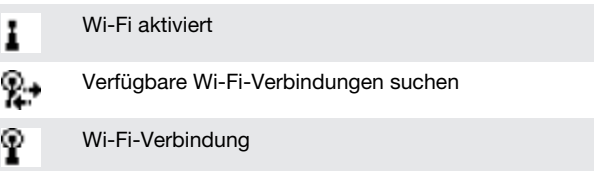

### Windows Live Messenger

Unter Verwendung Ihrer Windows Live ID können Sie online mittels Windows Live Messenger kommunizieren.

### So richten Sie Messenger ein:

- Tippen Sie auf **Purisher Strateger**.
- 2 Tippen Sie auf Anmelden und befolgen Sie die Anweisungen.

So melden Sie sich bei Messenger an:

- <span id="page-15-0"></span><sup>1</sup> Tippen Sie auf  $\frac{1}{\sqrt{2}}$  > Programme > Messenger.
- 2 Tippen Sie auf Anmelden.
- So senden Sie eine Sofortnachricht:
- <sup>1</sup> Tippen Sie auf  $\sqrt{2}$  > Programme > Messenger.
- 2 Wählen Sie einen Kontakt in der Liste und tippen Sie auf IM senden.
- 3 Geben Sie die Nachricht ein und tippen Sie auf Senden.

# GPS – Ortsbezogene Dienste

Das Telefon ist mit einem A-GPS-Empfänger ausgestattet, der Ihre Position mithilfe von Satellitensignalen berechnet.

# Verwenden von A-GPS

Wenn Sie Funktionen nutzen, bei denen ein A-GPS-Empfänger Ihre Position ermitteln muss, achten Sie auf freie Sicht zum Himmel. Kann der A-GPS-Empfänger Ihre Position nicht innerhalb weniger Minuten ermitteln, müssen Sie Ihren Standort wechseln.

### **QuickGPS**

Mit QuickGPS werden die aktuellen Satellitenpositionen und die Zeitinformationen von einem Server heruntergeladen und nicht von den Satelliten abgerufen. Das beschleunigt die Ermittlung Ihrer Position per GPS.

- So verwenden Sie QuickGPS:
- <sup>1</sup> Tippen Sie auf  $\sqrt{2}$  > Programme > QuickGPS.
- 2 Tippen Sie auf Herunterladen.

# Google Maps™ für Mobiltelefone

Mit Google Maps™ können Sie die aktuelle Position anzeigen, Adressen suchen und Routen berechnen.

Wenn Sie Google Maps starten, wird Ihre ungefähre Position aus den Daten in der Nähe befindlicher Mobilfunkbasisstationen ermittelt. Sobald der GPS-Empfänger Ihre Position gefunden hat, werden diese ungefähren Daten durch die genaueren GPS-Daten ersetzt.

So verwenden Sie Google Maps:

Tippen Sie auf **Pullet > Programme > Google Maps.** 

So zeigen Sie die Google Maps-Hilfe an:

• Tippen Sie in Google Maps auf Menü > Hilfe.

## Wayfinder Navigator™

Wayfinder Navigator™ bringt Sie mit Sprachmeldungen an Ihr Ziel. Wayfinder Navigator kann von der mit dem Telefon gelieferten CD installiert oder aus dem Internet heruntergeladen werden.

So installieren Sie Wayfinder:

Tippen Sie auf  $\frac{1}{2}$  > Programme > Wayfinder.

So zeigen Sie die Wayfinder-Hilfe an:

• Tippen Sie in Wayfinder auf Menü > Hilfe.

# <span id="page-16-0"></span>Panels

Panels sind ein innovatives und sehr vielseitiges Merkmal des XPERIA X1. Sie ermöglichen den Zugriff auf bevorzugte Mobiltelefonfunktionen in nur einem Schritt. Sie können die Panels wunschgemäß anordnen und neue Panels mit dem Telefon aus der Website *[www.sonyericsson.com/fun](http://www.sonyericsson.com/fun)* herunterladen.

# Hochformat und Querformat

## Hochformatansichten

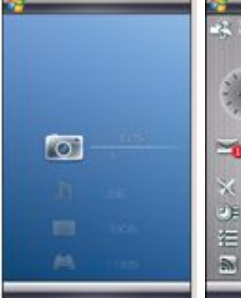

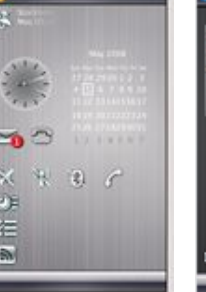

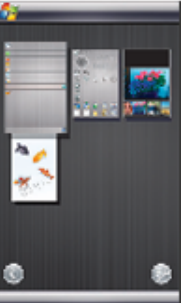

Panel "Media Xperience"

Panel "Sony Ericsson" Panelansicht

# Querformatansichten

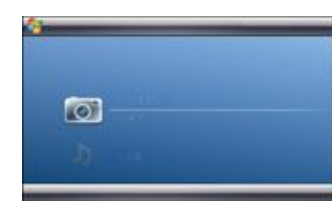

### Panel "Media Xperience"

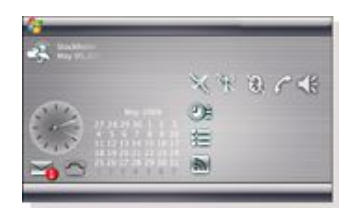

Panel "Sony Ericsson"

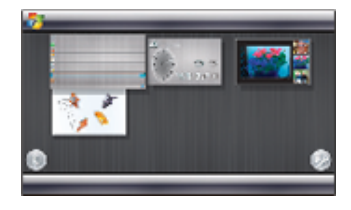

Panelansicht

Die Funktionen sind in der Hochformat- und der Querformatansicht identisch, deshalb werden nur die Hochformatvarianten der Panels ausführlich beschrieben.

# Auswählen von Panels

So öffnen und schließen Sie Panelansichten:

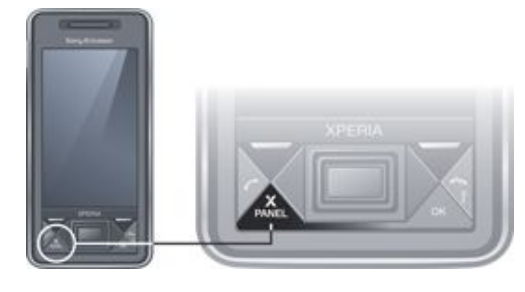

• Drücken Sie X

# Panelansicht

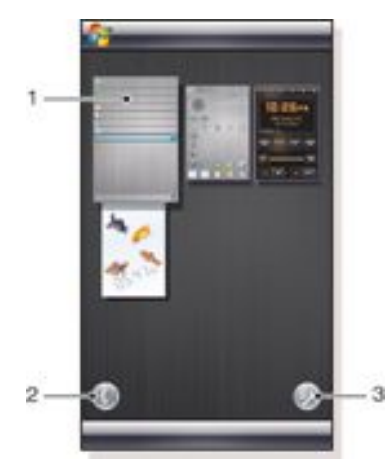

- 1 Panel.
- 2 Zur Kartenansicht wechseln.
- 3 Zur Setupansicht wechseln.

## Kartenansicht

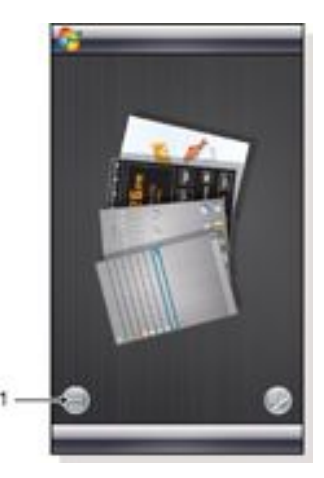

1 Wechseln Sie zwischen der Kartenansicht links und der Panelansicht.

### <span id="page-17-0"></span>Setupansicht

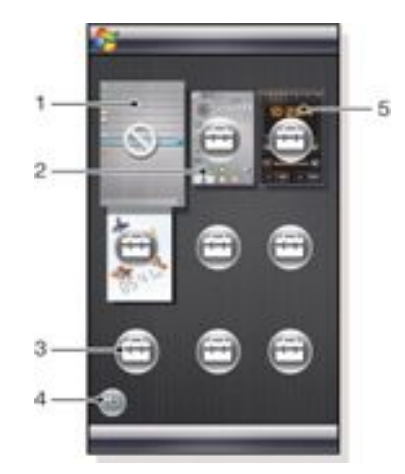

- 1 Panel "Microsoft Today" in fester Position.
- 2 Position, hier als Beispiel mit Sony Ericsson-Panel 1 belegt.
- 3 Für ein Panel verfügbare Position.
- 4 Zurück-Taste.
- Position, hier als Beispiel mit XPERIA-Panel "Radio" belegt.

# Verwalten der Panels

So öffnen Sie ein Panel:

• Tippen Sie in einer Panel- oder Kartenansicht auf das gewünschte Panel.

So schließen Sie ein Panel:

Drücken Sie **X** 

### So fügen Sie ein Panel hinzu:

- 1 Tippen Sie in der Panelansicht auf  $\Box$
- <sup>2</sup> Tippen Sie an einer freien Position auf  $\Box$ .
- 3 Tippen Sie in der Liste auf das gewünschte Panel.<br>4 Tippen Sie auf Auswählen
- 4 Tippen Sie auf Auswählen.<br>5 Tippen Sie auf 55 Jum zu
- Tippen Sie auf **im zur Panelansicht zurückzukehren.**

### So tauschen Sie ein Panel aus:

- 1 Tippen Sie in der Panelansicht auf  $\Box$
- 2 Tippen Sie für das zu ersetzende Panel auf  $\Box$ .
- 3 Tippen Sie für das gewählte Panel auf  $\Box$ .
- 4 Tippen Sie in der Liste auf das gewünschte Panel.<br>5 Tippen Sie auf Auswählen
- Tippen Sie auf Auswählen.
- $6$  Tippen Sie auf  $\Box$ , um zur Panelansicht zurückzukehren.

### So entfernen Sie ein Panel:

- 1 Tippen Sie in der Panelansicht auf  $\Box$ .
- <sup>2</sup> Tippen Sie für das zu entfernende Panel auf  $\Box$
- 3 Tippen Sie für das gewählte Panel auf  $\Box$ .
- 4 Tippen Sie in der Liste auf die Option Kein Panel.
- 5 Tippen Sie auf Auswählen.
- $6$  Tippen Sie auf  $\Box$ , um zur Panelansicht zurückzukehren.

### So nehmen Sie Einstellungen vor (sofern verfügbar):

- 1 Tippen Sie in der Panelansicht auf  $\Box$
- <sup>2</sup> Tippen Sie für das einzurichtende Panel auf  $\blacksquare$ .
- $3$  Tippen Sie auf  $\Box$
- 4 Nehmen Sie die gewünschten Einstellungen vor und tippen Sie auf OK.

 $5$  Tippen Sie auf  $\Box$ , um zur Panelansicht zurückzukehren.

### Umschalten zwischen Panels und Anwendungen

- **Drücken Sie in einem Panel bzw. einer Anwendung Manner**, um die Panelansicht aufzurufen.
- **Erste Manuel Brücken Sie in der Panelansicht Manuel um zum zuletzt** verwendeten Panel zurückzukehren.
- Drücken Sie in einer über das Menü Start gestarteten Anwendung , um zum zuletzt verwendeten Panel zurückzukehren.

# Panel "3D-Fisch"

Dieses Panel ist ein schöner Anblick und stellt einige allgemeine Informationen bereit. Sie können das Verhalten des Fisches beeinflussen, indem Sie auf den Bildschirm tippen. Gezeigt werden in Abhängigkeit vom Telefonstatus 3 oder 4 Fische. Zeit und Datum entsprechen dem Windows-Standardformat. Die Fische folgen dem Finger und reagieren auf das Tippen des Benutzers.

![](_page_17_Picture_44.jpeg)

- 1 Demekin. Dieser Fisch wird rot, wenn der Akkuladestand 10 % unterschreitet.
- 2 Ranchu. Dieser Fisch wird golden, wenn eine ungelesene Nachricht vorliegt.
- 3 Wakin. Dieser Fisch wird silbern, wenn der Sound ausgeschaltet wurde.
- 4 Ryukin. Dieser Fisch meldet einen verpassten Anruf.

## XPERIA-Panel "Radio"

Mit diesem direkt auf dem Desktop befindlichen Panel bedienen Sie das UKW-Radio.

![](_page_17_Figure_51.jpeg)

1 Gespeicherte Sender. Sechs Radiosender können gespeichert werden. Belegte Tasten sind oben links durch einen Punkt gekennzeichnet.

- <span id="page-18-0"></span>2 Senderinformationen.
- 3 RDS-Anzeige.
- 4 Stereo/Mono-Anzeige.
- 5 Feineinstellung. Nutzen Sie diese Schaltflächen zur Feineinstellung.
- 6 Abwärts suchen.
- 7 Lautstärke verringern. Tippen Sie und halten Sie den Stift oder Finger, um die Lautstärke schrittweise zu senken.
- 8 Audioausgabe über Kopfhörer oder den integrierten Lautsprecher des Telefons.
- 9 Uhr im 12- oder 24-Stunden-Format.
- 10 Frequenz des aktuellen Senders.
- 11 Aufwärts suchen.
- 12 Lautstärkepegel. Tippen und ziehen Sie, um die Lautstärke einzustellen.
- 13 Lautstärketaste erhöhen. Tippen Sie und halten Sie den Stift oder Finger, um die Lautstärke schrittweise zu steigern.
- 14 Ein/Aus.

#### So speichern Sie den aktuellen Sender:

- 1 Tippen Sie in der Leiste mit den Stationstasten auf eine freie Taste.
- 2 Tippen Sie auf die Taste und halten Sie den Stift oder Finger länger als 3 Sekunden.

So nehmen Sie Einstellungen vor:

- 1 Drücken Sie  $\mathbf{X}_{\text{PANFI}}$
- $2$  Tippen Sie auf
- 
- 3 Tippen Sie im Panel "Radio" auf  $\overline{1}$ .
- 4 Tippen Sie im aktiven Panel "Radio" auf  $\Box$ .
- 5 Nehmen Sie die gewünschten Einstellungen vor und tippen Sie auf OK.
- $6$  Tippen Sie auf  $\Box$ , um zur Panelansicht zurückzukehren.

#### RDS-Anzeigen

RDS ist die Abkürzung für Radio Data System. Dieses System ermöglicht beim Empfang normaler Radiosendungen die Übermittlung zusätzlicher Informationen. AF ist die Abkürzung für Alternativfrequenz. Das Radio wechselt automatisch zu einer anderen Frequenz, auf der der aktuelle Sender ausgestrahlt wird, um weiterhin störungsfreien Empfang zu gewährleisten.

# Panel "Sony Ericsson"

Dieses Panel zeigt Uhrzeit, Kalender, Wetterinformationen und nützliche Verknüpfungen an, mit denen das Telefon gesteuert und der Status ermittelt werden kann. Sie können das Panel so einrichten, dass es ihren Anforderungen entspricht. Das Panel besteht aus einer Reihe kleiner Anwendungen, die als Widgets bezeichnet werden. Indem Sie auf ein Widget tippen, wird die entsprechende Anwendung gestartet. Die Paneldarstellung zeigt ein Beispiel für eine Panelkonfiguration.

![](_page_18_Picture_28.jpeg)

- 1 Wetter, Datum und Temperatur. Repräsentiert den ersten Ort (Ort 1), der unter Optionen konfiguriert ist.
- 2 Uhr und Kalender. Repräsentiert den Ort, der unter Optionen konfiguriert ist. Als Datumsformat wird das in Windows konfigurierte Format verwendet. Tippen Sie auf Uhr oder Kalender, um die Einstellungen zu ändern.
- 3 Verknüpfung zu Messaging. Leuchtet auf, wenn eine Nachricht empfangen wurde. Zeigt außerdem die Anzahl ungelesener Nachrichten an.
- 4 Verknüpfung zur Anrufliste. Leuchtet auf, wenn ein Anruf verpasst wurde. Zeigt außerdem die Anzahl verpasster Nachrichten an.
- 5 Konnektivitätssymbole.
- 6 Termine und Verknüpfung zu Kalender. Für jeden Block können zwei Termine angezeigt werden. Die Daten werden aus Kalender abgerufen.
- 7 Aufgaben und Verknüpfung zu Aufgaben. Für jeden Block können zwei Aufgaben angezeigt werden. Die Daten werden aus Aufgaben abgerufen.
- 8 Webfeeds-Leser. Die konfigurierten Webfeeds werden angezeigt.
- 9 Verknüpfungen zu konfigurierten und kürzlich genutzten Anwendungen.
- 10 Aktualisiert Wetterdaten und Webfeeds.
- 11 Kurzwahleinträge.
- 12 Kürzlich genutzte Anwendungen.
- 13 Einrichten.

### Konnektivitätssymbole

- Flugzeugmodus aus ×
- Flugzeugmodus ein. Wi-Fi, Bluetooth™ sowie die Sende-Ã und Empfangskomponenten des Telefons sind ausgeschaltet. Die zugehörigen Symbole werden abgedunkelt.
- Wi-Fi ein (52)
- Wi-Fi aus
- Bluetooth ein ⑧
- Bluetooth aus 隗
- Sende- und Empfangskomponente des Telefons ein
- Sende- und Empfangskomponente des Telefons aus
- Sound ein
- Sound aus N

### **Design**

Das Panel besteht aus zehn Blöcken. Sie können in diesen Blöcken die gewünschten Widgets anzeigen lassen. Einige Widgets belegen mehrere Blöcke, andere können gleichzeitig an mehreren Positionen angezeigt werden.

![](_page_19_Picture_343.jpeg)

Blöcke in der Hochformatansicht

![](_page_19_Picture_344.jpeg)

Blöcke in der Querformatansicht

### **Einrichtung**

So richten Sie das Panel "Sony Ericsson" ein:

• Tippen Sie auf Optionen.

### Registerkarte "Allgemein"

![](_page_19_Figure_11.jpeg)

- 1 Belegte Blöcke. Rote Zahlen bedeuten, dass zu viele Blöcke eingerichtet wurden.
- 2 Farbe. Farbdesign für das Panel.
- 3 Uhr und Kalender. Uhr- und Kalenderlayout.
- 4 Ort 1. Tippen Sie, um den Ort bzw. das Land auszuwählen. Stellen Sie die Sommerzeit manuell ein.
- 5 Ort 2. Tippen Sie, um den Ort bzw. das Land auszuwählen. Stellen Sie die Sommerzeit manuell ein.
- 6 Webfeeds-Aktualisierungsintervall. Webfeeds werden aktualisiert, wenn das Telefon eine Verbindung zum Internet hergestellt hat und wenn Sony Ericsson-Panel 1 oder Sony Ericsson-Panel 2 verwendet wird.
- 7 Konnektivitätssymbole.
- 8 Appointments. Wählen Sie die Anzahl der für einen Termin anzuzeigenden Blöcke. 1 Block zeigt zwei Termine, 2

Blöcke zeigen vier Termine. 0 bedeutet, dass das Terminwidget nicht angezeigt wird.

- 9 Aufgaben. Wählen Sie die Anzahl der für eine Aufgabe anzuzeigenden Blöcke. 1 Block zeigt zwei Aufgaben, 2 Blöcke zeigen vier Aufgaben. 0 bedeutet, dass das Aufgabenwidget nicht angezeigt wird.
- 10 Temperaturskale. Celsius oder Fahrenheit.

### Registerkarte "Webfeeds"

![](_page_19_Picture_345.jpeg)

ä

- 1 Position für Webfeeds. Einige sind vordefiniert.
- 2 Belegte Blöcke.
- 3 Feld zur Eingabe der Adresse von Webfeeds (URLs). Tippen Sie und halten Sie den Stift oder Finger, um ein Menü mit Optionen zu öffnen.
- 4 Wählen Sie die Anzahl der für Webfeeds anzuzeigenden Blöcke an. Jeder Block zeigt zwei Zeilen eines Webfeeds.

### So richten Sie einen vordefinierten Webfeed ein:

- 1 Tippen Sie auf einen vordefinierten Feed.<br>2 Wählen Sie die Anzahl der Blöcke
- Wählen Sie die Anzahl der Blöcke.

So richten Sie einen neuen Webfeed ein:

- Tippen Sie auf eine Position.
- 2 Wählen Sie Weitere.
- 3 Geben Sie die Webfeedadresse (URL) ein.
- 4 Wählen Sie die Anzahl der Blöcke.

### Registerkarte "Startprogramm"

![](_page_19_Picture_38.jpeg)

- 1 Belegte Blöcke.
- 2 Wählen Sie die Anzahl der Blöcke, die als Verknüpfungen zu Anwendungen, Kurzwahleinträgen und kürzlich genutzten Programmen verwendet werden sollen.
- 3 Kürzlich genutzte Programme.
- 4 Fokus nach oben verschieben.
- 5 Symbolbereich. Die Symbolblöcke sind nummeriert. Markieren Sie ein Symbol und wählen Sie es dann aus, um ein Menü mit Optionen zu öffnen.
- 6 Verknüpfungen zu Anwendungen.
- 7 Kurzwahleinträge.
- <span id="page-20-0"></span>8 Fokus nach unten verschieben.
- 9 Definiert Verknüpfungen zu Dateien. Wenn Sie auf die Verknüpfung tippen, wird die entsprechende Anwendung gestartet.
- 10 Definiert Kurzwahleinträge.

### So erstellen Sie eine Verknüpfung zu einer Anwendung:

- 1 Tippen Sie im Symbolbereich auf eine leere Position.<br>2 Tippen Sie auf Dateiverknüpfung definieren > +.
- 2 Tippen Sie auf Dateiverknüpfung definieren > +.<br>3 Wählen Sie die Anwendungsdatei
- Wählen Sie die Anwendungsdatei.

### So definieren Sie einen Kurzwahleintrag:

- Tippen Sie im Symbolbereich auf eine leere Position.
- 2 Tippen Sie auf Kurzwahl festlegen > +.<br>3 Wählen Sie einen Eintrag aus
- Wählen Sie einen Eintrag aus.

## Panel "Media Xperience"

Mit diesem Panel können Sie verschiedene Multimediaelemente wie Fotos, Videoclips, Musik usw. präsentieren. Sie können mit einem Finger oder dem Stift zu den verschiedenen Elementen gelangen. Weitere Informationen finden Sie unter *[Anzeigen von](#page-23-0) [Fotos und Videoclips](#page-23-0)*.

### Panel "Google™"

Dieses Panel unterstützt Suchoperationen, Kartendarstellungen, Picasa™, Kalender und Gmail™.

*Aufgrund der vorliegenden Konfiguration müssen einige Panels möglicherweise heruntergeladen werden.*

# Panel "Microsoft Today"

Dieses Panel zeigt nützliche Informationen und Tastenkombinationen an.

![](_page_20_Figure_18.jpeg)

- 1 Uhrzeit und Datum. Verknüpfung zu Einstellungen > Registerkarte SystemUhrzeit & Wecker
- 2 Erste Schritte.
- 3 Besitzerinformationen. Verknüpfung zu Einstellungen > Privat Registerkarte Besitzerinformationen.
- 4 Ungelesene Nachrichten. Verknüpfung zu Messaging.
- 5 Aktive Aufgaben. Verknüpfung zu Aufgaben.
- 6 Aktive Termine. Verknüpfung zu Kalender.
- 7 Windows Live-Anmeldung.
- 8 Windows Live-Suche.
- 9 Status der Gerätesperre.
- 10 Taste für Kontakte.
- 11 Taste für Kalender.

# Herunterladen neuer Panels

### So laden Sie ein neues Panel mit dem Telefon herunter:

- 1 Tippen Sie im Browser auf das Lesezeichen der
- Sony Ericsson-Offlineseite.
- 2 Tippen Sie auf den Link mit dem Panelsymbol. 3 Wählen Sie das gewünschte Panel auf der Webseite "Fun & Downloads".

So fügen Sie ein Panel hinzu:

• Befolgen Sie die Anweisungen unter *[Auswählen von Panels](#page-16-0)*.

### Panel "Diashow"

Im Panel "Diashow" können Sie die mit der Kamera aufgenommenen Fotos anzeigen.

![](_page_20_Picture_39.jpeg)

- 1 Ausgewähltes Bild.
- 2 Miniaturenkarussell.

### So blättern Sie im Karussell:

• Ziehen Sie an beliebiger Position auf dem Bildschirm nach links oder rechts.

So wählen Sie ein Bild:

• Tippen Sie im Karussell auf ein Bild.

### Bildspeicher

- Im Telefonspeicher: \My Documents\My Pictures\Camera.
- Auf der Speicherkarte: \Storage Card\DCIM.

# <span id="page-21-0"></span>Multimedia

# Windows Media® Player Mobile

Sie können mit Windows Media® Player Mobile digitale Audiound Videodateien abspielen, die sich im Telefon oder im Netzwerk (z. B. in einer Website) befinden.

### So öffnen Sie Windows Media Player Mobile:

- Tippen Sie auf  $\blacktriangleright$  > Programme > Windows Media.
- *Indem Sie auf*  $\mathbf{x}$  *tippen, wird Windows Media® Player*

### *geschlossen. Tippen Sie auf >* Einstellungen *> Registerkarte*

System *>* Task-Manager *> Registerkarte* Taste *und aktivieren Sie das Kontrollkästchen* Programme durch langes Tippen auf "X" beenden*, um Einstellungen zu ändern und die Musikwiedergabe fortzusetzen.*

### Windows Media®-Bedienelemente

![](_page_21_Picture_9.jpeg)

- Tippen und ziehen, um zu einem beliebigen Punkt in der Video- bzw. Audiodatei zu gelangen
- 2 WindowsMedia.com aufrufen
- 3 Vollbild
- 4 Stumm ein/aus
- 5 Lautstärke erhöhen
- 6 Lautstärke senken
- 7 Zum Anfang der aktuellen oder zur vorherigen Datei
- 8 Start/Pause
- 9 Zur nächsten Datei

# Mediendateien verwenden

Mit dem Panel "Media Xperience" können Sie Mediendateien suchen und verwenden. Im Panel "Media Xperience" werden Mediendateien aufgelistet, die sich im Ordner "My Documents" des Telefons oder auf der Speicherkarte befinden.

#### So spielen Sie Musik ab:

- Tippen Sie im Panel "Media Xperience" auf Musik.
- 2 Navigieren Sie mithilfe der Kategorien.
- 3 Tippen Sie auf einen Titel, um ihn wiederzugeben.
- *Wenn Sie WMA-Dateien wiedergeben, wird automatisch Windows Media Player verwendet.*

### So stoppen Sie die Musikwiedergabe:

Tippen Sie im Musik-Player auf

### So spulen Sie schnell vor und zurück:

Tippen Sie im Musik-Player auf **oder** ...

### So gelangen Sie zu anderen Titeln:

Tippen Sie im Musik-Player auf **auf oder** 

So ändern Sie die Lautstärke:

- Drücken Sie die Lautstärketaste oben oder unten.
- So verwenden Sie den Musik-Player im Hintergrund:
- 1 Tippen Sie auf  $\mathbb{R}$ , während Sie Musik hören.
- 2 Wählen Sie eine Anwendung.
- 3 Drücken Sie , um zum Musik-Player zurückzukehren.

### Wiedergabelisten

Sie können Wiedergabelisten erstellen, um Ihre Musikdateien zu ordnen. Titel können in mehrere Wiedergabelisten eingefügt werden. Wenn Sie eine Wiedergabeliste bzw. einen Titel aus einer Wiedergabeliste löschen, wird nicht der Titel aus dem Speicher gelöscht, sondern nur der Verweis auf die betreffende Datei entfernt.

#### So fügen Sie einen Titel in eine Wiedergabeliste ein:

- Blättern Sie im Panel "Media Xperience" zu einem Titel.
- 2 Tippen Sie auf Menü > Titel in Wiedergabeliste.
- 3 Tippen Sie auf eine Wiedergabeliste.

#### So erstellen Sie eine Wiedergabeliste:

- 1 Tippen Sie im Panel "Media Xperience" auf Musik > Wiedergabelisten > Neue Wiedergabeliste.
- 2 Geben Sie einen Namen ein und tippen Sie auf Ok.
- So fügen Sie ein Album in eine Wiedergabeliste ein:
- Blättern Sie im Panel "Media Xperience" zu einem Album.
- 2 Tippen Sie auf Menü > Album in Wiedergabeliste.<br>3 Tippen Sie auf eine Wiedergabeliste.
- 3 Tippen Sie auf eine Wiedergabeliste.

### So fügen Sie einen Interpreten in eine Wiedergabeliste ein:

- Blättern Sie im Panel "Media Xperience" zu einem Interpreten.
- 2 Tippen Sie auf Menü > Interpret in Wiedergabeliste.
- 3 Tippen Sie auf eine Wiedergabeliste.

#### So entfernen Sie Titel aus einer Wiedergabeliste:

- Blättern Sie im Panel "Media Xperience" zu einem Titel.
- 2 Tippen Sie auf Menü > Aus Liste entfernen.

### Stereoheadset

### So verwenden Sie das Headset:

• Schließen Sie das Headset an. Die Musikwiedergabe wird unterbrochen, wenn Sie angerufen werden. Nach Beendigung des Gesprächs wird die Wiedergabe fortgesetzt.

### Medienstreaming

Wenn Sie in Internet Explorer einen Link auf Streamdaten (z. B. YouTube™) aufrufen, wird die Anwendung für das Medienstreaming automatisch geöffnet, um die Daten wiederzugeben.

### Spiele

#### So spielen Sie:

Tippen Sie im Panel "Media Xperience" auf Spiele und dann auf ein Spiel.

## Kamera

Mit der Kamera im Telefon können Sie Fotos, aber auch Videoclips mit Ton aufnehmen. Sie finden die gespeicherten Fotos und Videoclips im Panel "Media Xperience" unter Bilder und Videos.

### Verwenden der Kamera

<span id="page-22-0"></span>![](_page_22_Figure_1.jpeg)

- 1 Vergrößern und Verkleinern
- 2 Fotos und Videoclips anzeigen
- 3 Videomodus
- 4 Fotomodus
- 5 Kamera aktivieren/Fotos aufnehmen/Videoclips aufnehmen

### So aktivieren Sie die Kamera:

- **Drücken Sie den Auslöser 61/10**
- *Nehmen Sie nicht bei starkem Gegenlicht auf. Mit Stativ und Selbstauslöser können Sie verwackelte Aufnahmen vermeiden.*

# So nehmen Sie ein Foto auf:

- 1 Aktivieren Sie die Kamera und tippen Sie auf
- Drücken Sie **[6] halb**, um den Autofokus zu aktivieren.
- 3 Drücken Sie durch, sobald Punkt und Fokusrahmen grün sind, um das Foto aufzunehmen.

### So zoomen Sie:

- Drücken Sie die Lautstärketaste oben oder unten.
- *Die Zoomfunktion ist nur verfügbar, wenn Sie Fotos mit einer Größe von weniger als 3 Megapixel aufnehmen.*
	- So nehmen Sie einen Videoclip auf:
- Aktivieren Sie die Kamera und tippen Sie auf
- Drücken Sie **[6]** halb, um den Autofokus zu aktivieren. Die Scharfstellung ist abgeschlossen, sobald Punkt und Fokusrahmen grün sind.
- Drücken Sie **der durch**, um die Aufnahme zu starten.
- $4$  Drücken und halten Sie  $\sqrt{3}$ , um die Aufnahme zu beenden.
	- So senden Sie ein Foto oder einen Videoclip:
- 1 Aktivieren Sie die Kamera und tippen Sie auf  $\blacktriangleright$
- 2 Tippen Sie auf  $\Box$
- 3 Geben Sie an, ob die Daten per E-Mail oder MMS verschickt werden sollen.
	- So stellen Sie die Helligkeit ein:
- Drücken Sie bei Verwendung der Foto- bzw. Videokamera die Navigationstaste links oder rechts, um die Helligkeit einzustellen.
	- So zeigen Sie Fotos und Videos an:
- 1 Aktivieren Sie die Kamera und tippen Sie auf  $\blacktriangleright$
- 2 Blättern Sie mit  $\langle$  bzw.  $\rangle$  zum gewünschten Element.
- $3$  Tippen Sie auf  $\blacksquare$ , um einen Videoclip anzuzeigen.

#### So löschen Sie ein Foto oder einen Videoclip:

- 1 Tippen Sie nach dem Aufnehmen eines Fotos oder Videoclips auf  $\equiv$
- $2$  Tippen Sie auf  $\Box$ .

### So ändern Sie die Einstellungen:

- Aktivieren Sie die Kamera und tippen Sie auf **oder** oder .
	-
- <sup>2</sup> Tippen Sie auf **und dann auf eine Schaltfläche in der** Symbolleiste.

### So zeigen Sie Informationen zu Einstellungen an:

- Aktivieren Sie die Kamera und tippen Sie auf **oder** oder
	- .
- $2$  Tippen Sie auf  $\sim$  und dann auf
- Tippen Sie auf eine Einstellung und dann auf
- Tippen Sie auf **im zurückzukehren.**

### So deaktivieren Sie die Kamera:

- Tippen Sie auf **bei Julie**, bis die Kamera deaktiviert ist.
- *Die Kamera wird automatisch geschlossen, wenn Sie sie 2 Minuten nicht benutzen.*

### Foto- und Videospeicher

Fotos und Videoclips können im Telefon oder auf der Speicherkarte gespeichert werden.

### So legen Sie die Speicherposition fest:

- Aktivieren Sie die Kamera und tippen Sie auf **oder** oder .
- 
- $2$  Tippen Sie auf  $\Box$  und dann auf
- $3$  Tippen Sie auf  $\blacksquare$ .
- Tippen Sie auf Speichern unter und wählen Sie eine Option.

So zeigen Sie Dateien in Datei-Explorer an:

- Tippen Sie auf  $\leftarrow$  > Programme > Datei-Explorer.
- 2 Wählen Sie den Telefonspeicher oder die Speicherkarte und tippen Sie auf den Ordner My Pictures oder My Videos.

### Weitere Kamerafunktionen

Auf dem als Sucher fungierenden Bildschirm können Sie die Fokusposition auswählen, indem Sie auf die gewünschte Stelle tippen.

So aktivieren Sie den Fokus auf dem Touchscreen:

- Aktivieren Sie die Kamera und tippen Sie auf ...
- <sup>2</sup> Tippen Sie auf **und dann in der Symbolleiste auf die** Schaltfläche "Fokus".
- <sup>3</sup> Tippen Sie auf
- $4$  Tippen Sie auf  $\equiv$ , um zum Suchermodus zurückzukehren.
- 5 Tippen Sie auf den Bildschirm, um den Fokus zu setzen. Doppeltippen Sie auf den Bildschirm, um den Fokus zurückzusetzen.
- 6 Nehmen Sie ein Foto auf.

So schalten Sie die Leuchte ein:

1 Aktivieren Sie die Kamera und tippen Sie auf **oder** oder .

- 2 Tippen Sie auf wund dann in der Symbolleiste auf die Schaltfläche "Leuchte".
- $3$  Tippen Sie auf  $\sim$
- $4$  Tippen Sie auf  $\equiv$ , um zum Suchermodus zurückzukehren.

### <span id="page-23-0"></span>Suchersymbole

Im Sucher der Kamera melden Symbole die aktuellen Einstellungen.

### Sucher der Fotokamera

Symbole in der oberen Leiste:

![](_page_23_Picture_4.jpeg)

- Anzahl der Fotos, die noch aufgenommen werden können
- Bildgröße (Auflösung)
- Speicherposition für Fotos (Telefonspeicher oder Speicherkarte)

Symbole in der unteren Leiste:

![](_page_23_Picture_9.jpeg)

- Aufnahmemodus
- Szenen
- **Fokus**
- **Weißabgleich**
- Licht
- Selbstauslöser(2 oder 10 Sekunden)

### Sucher der Videokamera

Symbole in der oberen Leiste:

#### д  $0:48:10$  $\nabla G \wedge \rightarrow \blacksquare$

- Sound für Videoaufnahme ein/aus
- Speicherposition für Videoclips (Telefonspeicher oder Speicherkarte)
- Aufnahmemodus
- Aufnahmestatus
- Verfügbare Aufnahmedauer (wenn keine Aufnahme läuft) oder aktuelle Aufnahmedauer (während aufgenommen wird)

Symbole in der unteren Leiste:

![](_page_23_Picture_25.jpeg)

- Aufnahmemodus
- **Szenen**
- **Fokus**
- **Weißabgleich**
- Licht
- Selbstauslöser (2 oder 10 Sekunden)

### Kameraeinstellungen in der Übersicht

### So greifen Sie auf die Einstellungen zu:

- 1 Aktivieren Sie die Kamera und tippen Sie auf **oder** oder .
- $2$  Tippen Sie auf  $\leq$ , um ein Menü mit den gebräuchlichsten Einstellungen anzuzeigen.

# **■ Fotokamera**

![](_page_23_Picture_501.jpeg)

![](_page_23_Picture_502.jpeg)

Aufnahmemodus. Nehmen Sie mit Normal jeweils ein Foto oder mit Mehrfachauslösung eine Folge von Fotos auf.

# Videokamera

![](_page_23_Picture_503.jpeg)

### So geben Sie weitere Kameraeinstellungen ein:

1 Aktivieren Sie die Kamera und tippen Sie auf **oder** oder

# .

- 2 Tippen Sie auf  $\leq$  und dann auf  $\leq$ .
- 3 Wählen Sie Allgemein, Foto oder Video und geben Sie die Einstellungen ein.

### Anzeigen von Fotos und Videoclips

Mit dem Panel "Media Xperience" können Sie Fotos und Videoclips anzeigen.

![](_page_23_Picture_49.jpeg)

So zeigen Sie kürzlich aufgenommene Fotos an:

- 1 Tippen Sie im Panel "Media Xperience" auf Bilder > Neueste Fotos.
- 2 Blättern Sie in den Fotos.

So zeigen Sie Fotos in chronologischer Reihenfolge an: Tippen Sie im Panel "Media Xperience" auf Bilder > Album.

2 Zeigen Sie die Fotos nach Monat an.

So zeigen Sie Fotos in Media Xperience Media Player an:

- Tippen Sie im Panel "Media Xperience" auf Bilder > Album.
- 2 Tippen Sie auf einen Monat und dann auf ein Foto.

## Media Player-Symbolleiste für Fotos

![](_page_23_Picture_504.jpeg)

<span id="page-24-0"></span>![](_page_24_Picture_505.jpeg)

### So löschen Sie ein Foto:

- 1 Tippen Sie im Panel "Media Xperience" auf Bilder > Album.
- 2 Heben Sie ein Foto hervor.
- 3 Tippen Sie auf **im um ein Foto zu löschen.**

#### So zeigen Sie eine Diashow an:

- Tippen Sie im Panel "Media Xperience" auf Bilder > Album.
- 2 Tippen Sie auf einen Monat und dann auf ein Foto.
- $3$  Tippen Sie auf  $\Box$ , um die Diashow zu starten.

#### So zeigen Sie Videoclips an:

- Tippen Sie im Panel "Media Xperience" auf Videos.
- 2 Tippen Sie auf den Titel eines Videoclips.

### So löschen Sie einen Videoclip:

- Tippen Sie im Panel "Media Xperience" auf Videos.
- 2 Heben Sie den Titel eines Videoclips hervor.
- 3 Tippen Sie auf Menü > Video löschen.

#### Bilder anzeigen

Sie können auch Bilder anzeigen, die nicht mit der Telefonkamera aufgenommen, aber im Ordner "My Documents/ My pictures" bzw. auf der Speicherkarte gespeichert wurden.

### So zeigen Sie Bilder an:

- Tippen Sie im Panel "Media Xperience" auf Bilder > Bilder.
- 2 Blättern Sie zu einem Bild und tippen Sie darauf, um es in voller Größe anzuzeigen.

## Synchronisieren von Musik und Video

Wenn Sie das Telefon per USB-Kabel an Ihren Computer anschließen, werden Mediendateien wie MP3-Dateien automatisch und nach Maßgabe Ihrer Synchronisierungseinstellungen synchronisiert. Im Panel "Media Xperience" werden Mediendateien aufgelistet, die sich im Telefon an folgenden Positionen befinden:

- /My Documents/My Music/
- /My Documents/My Videos/
- **Speicherkarte**
- /My Documents/My pictures
- /My Documents

Sie können die Mediendateien an diesen Positionen mit dem Computer synchronisieren und im Panel "Media Xperience" auf die Dateien zugreifen. Sie müssen die Synchronisierung am Computer mit Windows Media Player konfigurieren, obwohl Musikdateien und Videoclips im Telefon mit dem Panel "Media Xperience" wiedergegeben werden.

#### So richten Sie die Synchronisierung ein:

- 1 Computer: Installieren Sie Windows Media Player, Version 11 (für Windows XP und spätere Versionen).
- 2 Computer: Richten Sie die Synchronisierung mithilfe der Beschreibung in der XPERIA™ X1-Kurzanleitung "Erste Schritte" ein. Wählen Sie die zu synchronisierenden Mediaund Datentypen.
- Telefon: Tippen Sie bei Verwendung von ActiveSync auf

> Programme > ActiveSync > Menü > Optionen und

- aktivieren Sie die Option Media.
- Telefon: Tippen Sie auf OK.

So synchronisieren Sie Musik und Videos:

1 Computer: Starten Sie Windows Media Player und verbinden Sie das Telefon über das mitgelieferte USB-Kabel mit dem Computer.

- 2 Wählen Sie im Assistenten für die Geräteinstallation Ja, Arbeitsplatz jetzt durchsuchen (falls Sie den Computer noch nicht nach Mediendateien durchsucht haben).
- 3 Klicken Sie auf Fertig, sobald das Telefon bzw. die Speicherkarte angezeigt wird.
- 4 Klicken Sie im linken Fensterbereich von Windows Media Player mit der rechten Maustaste auf den Telefonnamen oder die Speicherkarte und klicken Sie dann auf Synchronisierung einrichten.
- 5 Wählen Sie im Dialogfeld "Geräteinstallation" die Option Dieses Gerät automatisch einrichten.
- 6 Wählen Sie die Wiedergabelisten aus, die zwischen Computer und Telefon synchronisiert werden sollen. Klicken Sie dann auf Hinzufügen.
- Klicken Sie auf Fertig. Die Synchronisierung wird gestartet.
- *Wenn Sie den Computer und das Telefon später wieder verbinden, während Windows Media Player ausgeführt wird, startet die Synchronisierung automatisch.*

## Übertragen von Daten

Sie können Dateien zwischen Telefon und Computer kopieren.

- Wenn der Computer mit Windows XP® oder einem kompatiblen Windows-Betriebssystem ausgestattet ist, müssen Sie Microsoft® ActiveSync 4.5 oder eine neuere Version verwenden. Die Anwendung Microsoft® ActiveSync finden Sie auf der mit dem Telefon gelieferten CD.
- Wenn der Computer mit Windows Vista® ausgestattet ist, müssen Sie die Anwendung Windows® Mobile-Gerätecenter verwenden, eine Komponente von Windows Vista.

#### So kopieren Sie Dateien zwischen Telefon und Computer:

- Verbinden Sie Telefon und Computer.
- 2 Computer mit ActiveSync: Klicken Sie in ActiveSync auf Durchsuchen. Computer mit Windows Mobile-Gerätecenter: Klicken Sie auf Dateimanagement > Inhalt des Geräts durchsuchen.
- 3 Computer: Kopieren Sie Dateien oder Ordner mit Windows-Standardverfahren zwischen den Geräten.

# <span id="page-25-0"></span>Wichtige Informationen

# Richtlinien für den sicheren und effizienten Einsatz – Ergänzung

Optimale Leistung erzielen Sie mit dem Sony Ericsson-Produkt bei Temperaturen zwischen -10° C (+14° F) und +45° C (+113° F).

Der Akku darf nur durch Akkus ersetzt wurden, die von Sony Ericsson zugelassen wurden und die Norm IEEE 1725 erfüllen.

# Declaration of Conformity for X1

We, Sony Ericsson Mobile Communications AB of

Nya Vattentornet

SE-221 88 Lund, Sweden

declare under our sole responsibility that our product

### Sony Ericsson type AAD-3880001-BV

and in combination with our accessories, to which this declaration relates is in conformity with the appropriate standards EN 301 511:V9.0.2, EN 301 908-1:V2.2.1, EN 301 908-2:V2.2.1, EN 300 328:V1.7.1, EN 300 440-1:V1.7.1, EN 300 440-2:V1.1.2, EN 301 489-7:V1.3.1, EN 301 489-17:V1.2.1, EN 301 489-24:V1.3.1, EN 301 489-3:V1.4.1, EN 60 950-1:2006 following the provisions of, Radio Equipment and Telecommunication Terminal Equipment directive 1999/5/EC.

Lund, June 2008

 $C\epsilon$  0682

?i) Nemto

Shoii Nemoto, *Head of Product Business Group GSM/UMTS*

Die Anforderungen der Richtlinie für Funk- und Fernmeldegeräte (1999/5/EG) werden erfüllt.

# FCC Statement

This device complies with Part 15 of the FCC rules. Operation is subject to the following two conditions: (1) This device may not cause harmful interference, and (2) This device must accept any interference received, including interference that may cause undesired operation.

![](_page_25_Picture_18.jpeg)

Any change or modification not expressly approved by Sony Ericsson may void the user's authority to operate the equipment.

This equipment has been tested and found to comply with the limits for a Class B digital device, pursuant to Part 15 of the FCC Rules. These limits are designed to provide reasonable protection against harmful interference in a residential installation. This equipment generates, uses and can radiate radio frequency energy and, if not installed and used in accordance with the instructions, may cause harmful interference to radio communications. However, there is no guarantee that interference will not occur in a particular installation.

If this equipment does cause harmful interference to radio or television reception, which can be determined by turning the equipment off and on, the user is encouraged to try to correct the interference by one or more of the following measures:

- Reorient or relocate the receiving antenna.
- Increase the separation between the equipment and receiver. Connect the equipment into an outlet on a circuit different from that to which the receiver is connected.
- Consult the dealer or an experienced radio/TV technician for help.

# Industry Canada Statement

This device complies with RSS-210 of Industry Canada.

Operation is subject to the following two conditions: (1) this device may not cause interference, and (2) this device must accept any interference, including interference that may cause undesired operation of the device.

This Class B digital apparatus complies with Canadian ICES-003.

Cet appareil numérique de la classe B est conforme à la norme NMB-003 du Canada.

# <span id="page-26-0"></span>Index

# $\mathbf{A}$

![](_page_26_Picture_86.jpeg)

# $\mathbf B$

![](_page_26_Picture_87.jpeg)

# D

N

 $\mathsf{p}$ 

S

![](_page_26_Picture_88.jpeg)

![](_page_26_Picture_89.jpeg)

![](_page_26_Picture_90.jpeg)